# Инструкция по PlexMail WEB

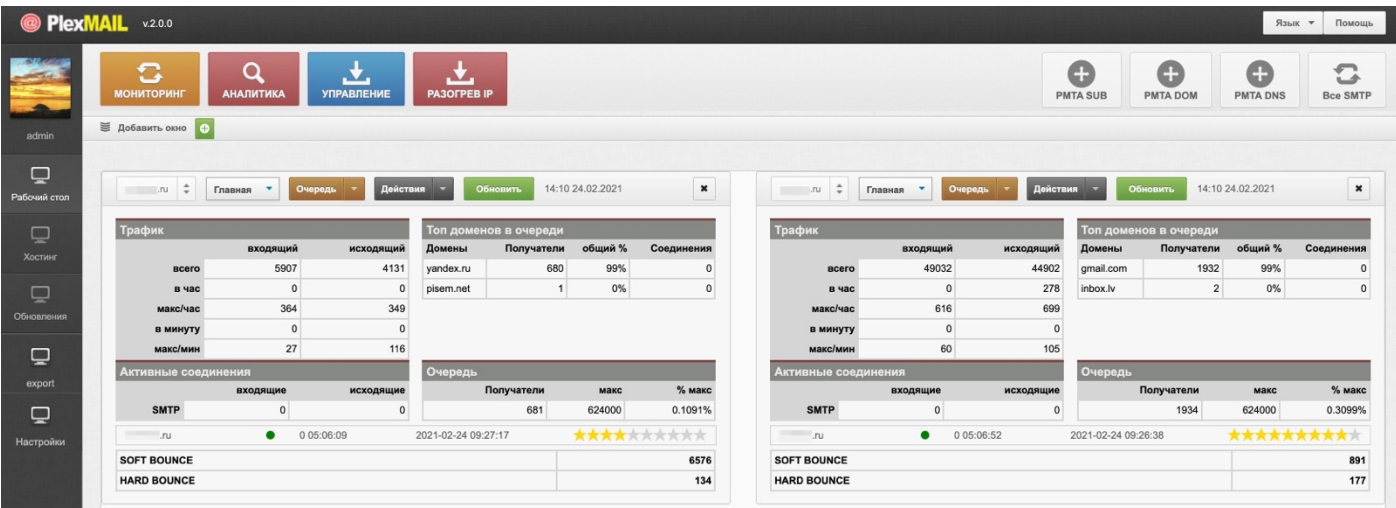

## **Описание и основные функциональные возможности PlexMail**

PlexMail – это веб-скрипт, который производит установку PowerMTA на VDS/выделенный сервер с чистой ОС CentOS 8 (рекомендуется), или CentOS 7 для создания полноценного почтового сервера, а также предоставляет аналитику работы PMTA и удобный процесс управления конфигурацией.

## Возможности PlexMail:

- Установка PowerMTA 5.0 r3 и создание почтового сервера на его базе
- Установка EXIM и создание почтового сервера на его базе
- Установка POSTFIX и создание почтового сервера на его базе
- Автоматическое создание почтовых ящиков от имени домена рассылки
- Установка почтового клиента Roundcube для доступа к почтовым ящикам
- Создание почтового сервера на базе PMTA с использованием локальных NS от имени домена
- Создание почтового сервера на базе PMTA с использованием DNSmanager от ISPsystem
- Конфигурация PMTA на базе поддоменов для выделенных IP
- Конфигурация PMTA на базе доменов и выделенных IP для каждого домена
- Управление конфигурацией PMTA и отдельного vMTA
- Управление очередью рассылки PMTA и отдельного vMTA
- Предоставление подробной аналитики рассылки PMTA
- Экспорт созданных серверов рассылки в скрипт Protosender RBP
- Удаленное подключение обработки логов PMTA в модуль RBP скрипта Protosender RBP

# Установка PlexMail

Установка скрипта PlexMail выполняется всего в несколько простых шагов, детальное описание которых ниже. Скрипт имеет привязку к домену/поддомену и устанавливается в «корень» домена/поддомена.

# **Технические требования к серверу для установки PlexMail**

- Операционная система: рекомендуется Debian 9 + панель ISPmanager
- Версия php: 7.1
- Модуль ioncube под php 7.1
- Процессор: 3-4 ядра
- Оперативная память: от 2 Гб.
- Диск: от 20 Гб. SSD

# Этапы установки PlexMail

# **Этап 1.** Подготовка сервера перед установкой

Рекомендуется производить установку на сервер под Debian 9 с установленной альтернативной версией php  $7.1 +$  модуль ioncube.

**Этап 2.** Закачать файлы инсталятора на сервер

Инсталятор PlexMail поставляется в zip-архиве, который нужно закачать в корень домена/поддомена и распаковать содержимое. После распаковки в корне домена будет создана папка с названием архива – ее содержимое скопировать в корень.

# **Этап 3.** Запуск инсталятора

Открыть в браузере адрес домена/поддомена и следовать инструкциям установки: указать данные для подключения к серверу баз данных (название базы, логин и пароль подключения) и запустить процесс установки.

# **Этап 4.** Активация лицензии PlexMail

Для получения лицензии необходимо отправить запрос на support@plexmail.net с адреса, который указывали при оплате PlexMail. В сообщении обязательно указать адрес домена/поддомена для будущей установки. В ответном сообщении будет отправлено подтверждение, что домен добавлен в систему лицензирования. В этом случае ключом активации будет служить ваш адрес почты. Либо будет отправлен персональный ключ активации. В этом случае PlexMail активируется данным ключом.

Постоянная лицензия: обеспечивает работу скрипта без ограничений по времени и бесплатные обновления (при наличии) в течении 6ти месяцев с момента оплаты. Временная лицензия: обеспечивает работу скрипта в течении срока, за который была оплата, а также доступ к бесплатным обновлениям в течении срока временной лицензии.

# **Этап 5.** Первый запуск PlexMail

После успешной установки в браузере по адресу домена для PlexMail станет доступна форма для авторизации в панель администрирования. Данные для авторизации:

- Логин: admin@site.ru
- Пароль: DEMOadmin2020

Демо-данные для авторизации администратора можно изменить в настройках аккаунта PlexMail.

# Основной рабочий стол и элементы управления

# **Кнопки для перехода в основные модули PlexMail:**

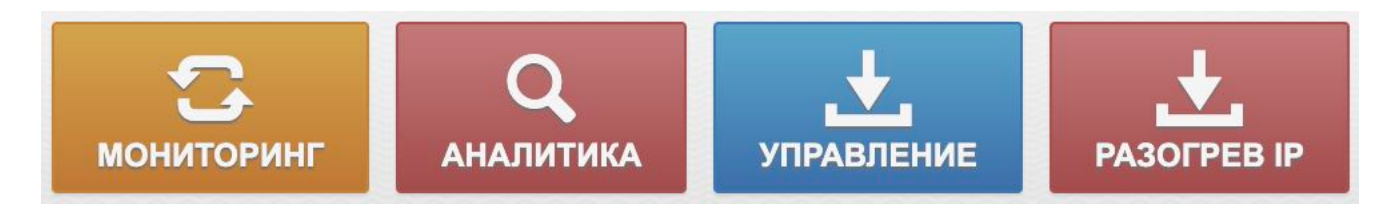

- **МОНИТОРИНГ:** переход на основной рабочий стол, где есть возможность вывода основных данных панели веб-мониторинга PMTA, а также управлять очередью рассылки с подключенных серверов и основными процессами (остановить PMTA, запустить, перезапустить, а также перезапустить сам сервер).
- **АНАЛИТИКА:** переход в модуль аналитики результатов рассылки PMTA.
- **УПРАВЛЕНИЕ:** переход в модуль управления основной конфигурацией PMTA, а также конфигурацией vmta.
- **РАЗОГРЕВ IP:** (с версии 2.0.0) программирование объемов рассылки при помощи планировщика.

## **Кнопки вариантов установки PMTA и доступа к списку установленных PMTA:**

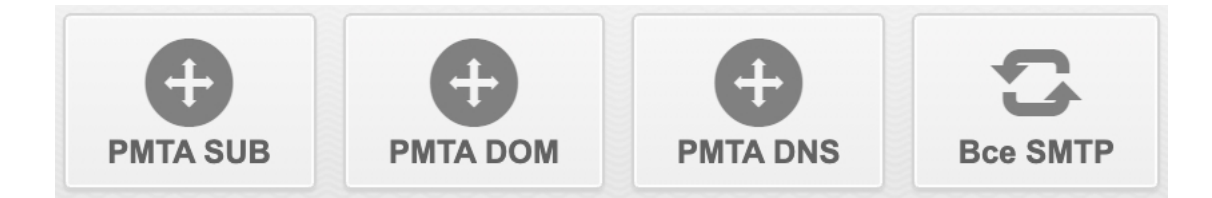

- **PMTA SUB:** Запуск варианта установки PMTA, при котором используется всего один основной домен. При этом рассылка будет вестись от имени данного домена с автоматической ротацией (сменой) выделенных IP сервера. Домен работает на базе локальных NS без применения DNSmanager. Создается всего один vmta с логином и паролем для подключения от имени одного домена. Необходимо минимум 2 выделенных IP.
- **PMTA DOM:** Запуск варианта установки PMTA, при котором используется множество доменов. При этом рассылка будет вестись от имени каждого домена со своим выделенным IP. Домены работают на базе локальных NS без применения DNSmanager. Для каждого домена создается свой отдельный vmta со своим логином и паролем для подключения. Необходимо минимум 2 выделенных IP.
- **PMTA DNS:** Запуск варианта установки PMTA, при котором используется один, или множество доменов. При этом рассылка будет вестись от имени каждого домена со своим выделенным IP. Домены работают с использованием DNSmanager от ISPsystem. Для каждого домена создается свой отдельный vmta со своим логином и паролем для подключения. Достаточно 1 выделенного IP.
- **Все SMTP:** Доступ ко списку всех подключенных PMTA, а также возможность вручную добавить сервер с уже ранее установленным PMTA. В этом модуле также находится возможность экспорта PMTA в модуль обработки логов Protosender – RBP.

# Панель МОНИТОРИНГ

Отображает основные данные работы PMTA и предоставляет возможность вести управления очередью рассылки.

## **Вкладка «Главная»:**

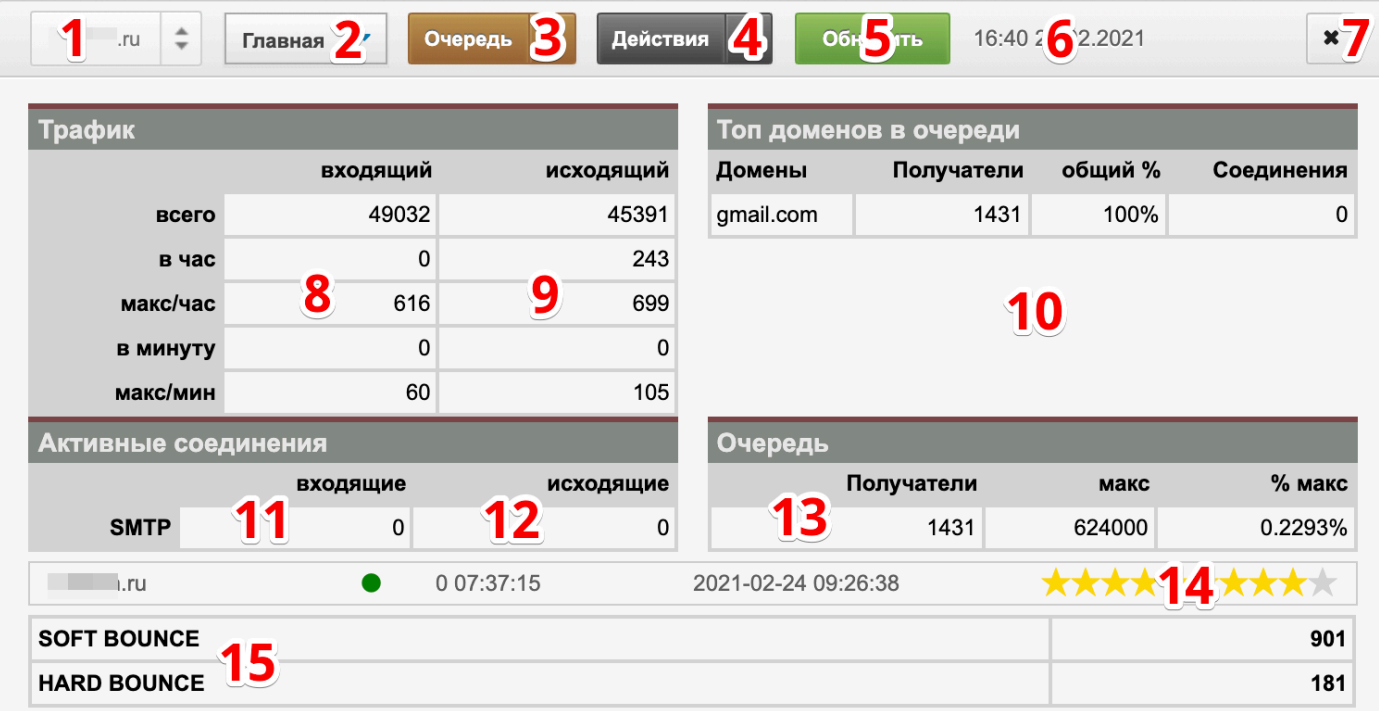

- 1. **Название сервера.** Выпадающий список с возможностью выбора сервера для отображения его данных в окне.
- 2. **Режимы отображения.** В выпадающем списке на выбор: Главная (на скрине), Статус, Очередь, Домены, Статистика и Серверы.
- 3. **Очередь.** Управление очередью рассылки PMTA (остановить, продолжить, очистить).
- 4. **Действия.** Управление PMTA (остановить, перезапустить, запустить, обнулить счетчики, перезапустить сервер, перечитать конфигурацию PMTA).
- 5. **Обновить.** Кнопка для обновления текущих данных PMTA.
- 6. **Дата актуальности данных** (последнего обновления).
- 7. **Закрыть данное окно**.
- 8. **Входящий трафик.** Отображает данные о поступившем трафике со стороны скрипта рассылки (сколько поручили на отправку для PMTA).
- 9. **Исходящий трафик.** Отображает данные, сколько было отправлено и доставлено сообщений. Не учитывается количество возвратов.
- 10. **ТОП доменов в очереди.** Отображает данные о предстоящей отправке (очередь на отправку).
- 11. **Входящие активные соединения**.
- 12. **Исходящие активные соединения**.
- 13. **Таблица с общим количеством еще не отправленных сообщений**.
- 14. **Данные про uptime сервера PMTA**, а также текущий рейтинг процесса доставки (10 звезд 100% доставлено, 5 звезд – 50% доставлено и 50% возвращено по причине недоставки).
- 15. **SOFT и HARD.** Данные о SOFT bounce (возвращено по каким-либо временным причинам в том числе из-за спама) и HARD – возвраты по причине не существующих ящиков.

# **Вкладка «Статус»:**

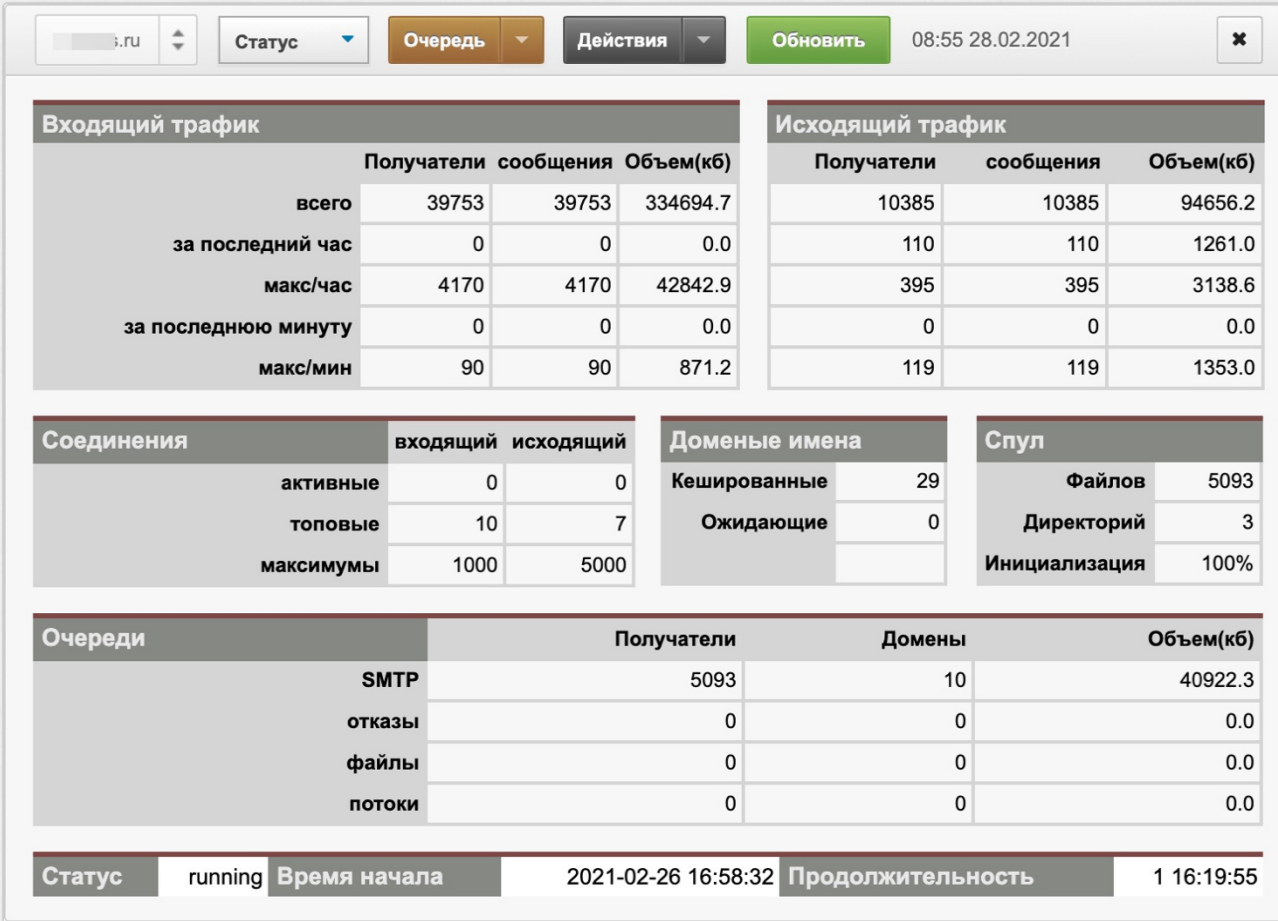

Отображает более расширенную информацию о текущем статусе PMTA.

### **Вкладка «Очередь» и «Домены»**

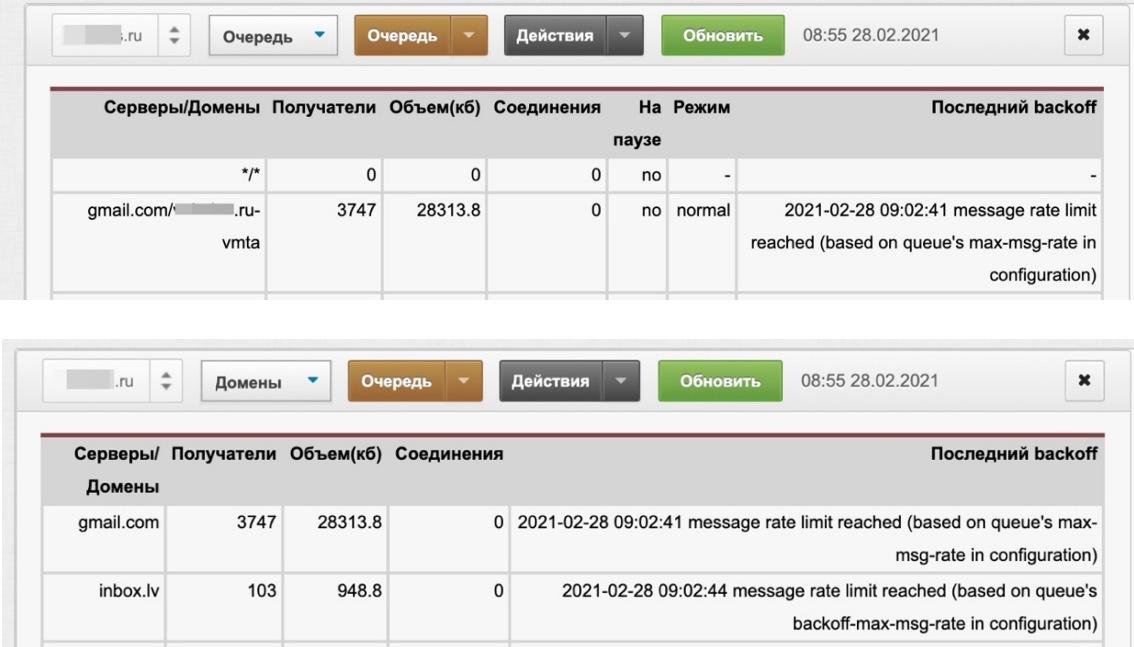

Отображает текущую информацию про очередь на отправку через PMTA.

### **Вкладка «Статистика»**

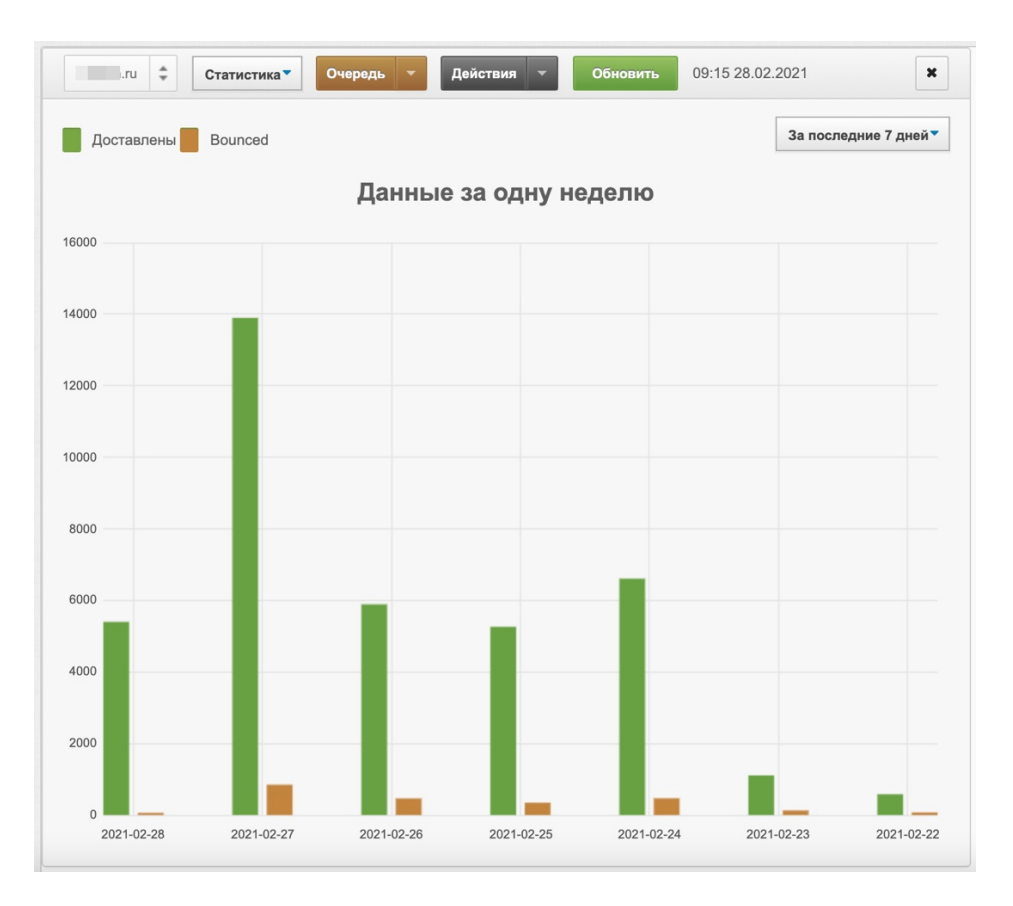

Отображает данные о доставленных и возвращенных сообщениях в разрезе: за день, неделю, месяц.

### **Вкладка «Серверы»**

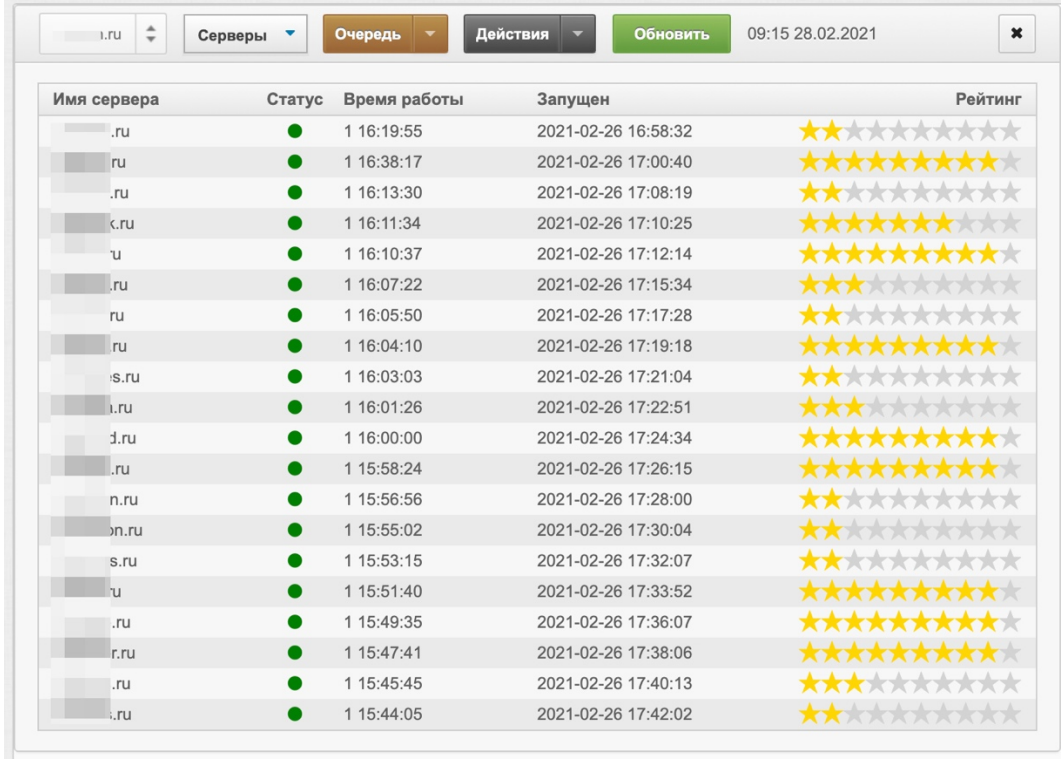

Отображает полный список всех подключенных серверов с PMTA, а также рейтинг доставляемости по каждому серверу.

# **Расчет рейтинга:**

Рейтинг сервера рассчитывается, как процент доставленных от всех отправленных писем со стороны данного PMTA. Например, если было отправлено 100 000 писем и из них по причине SOFT было возвращено 20 000, то рейтинг составит 8 звезд из 10ти, или 80%.

# Панель АНАЛИТИКА

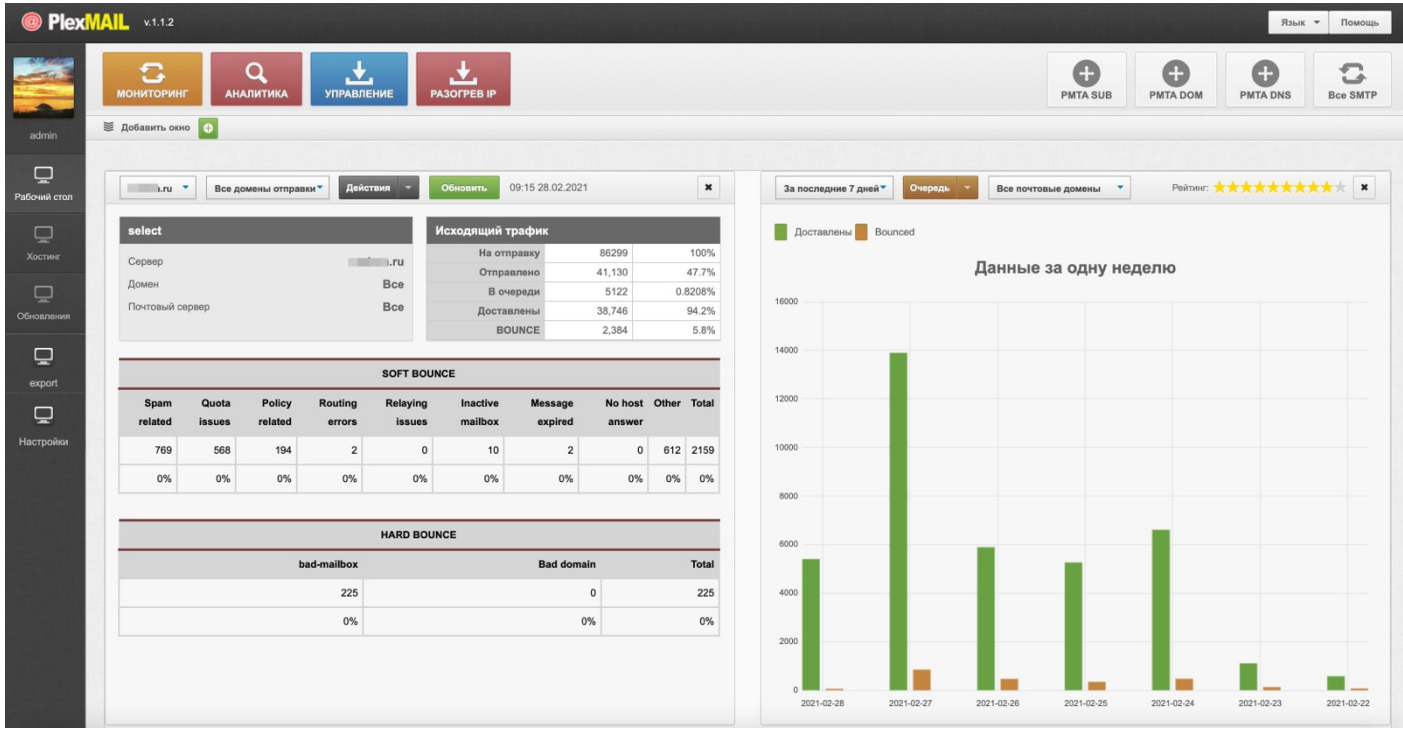

Отображает детальную аналитику результатов рассылки PMTA. В левой части модуля возможность выбора конкретного сервера и его vmta с отображением данных по SOFT и HARD возвратах. В правой части – график доставленных (зеленый) и SOFT + HARD (коричневый).

SOFT – временные ошибки доставки (спам, ящик переполнен, другие ошибки). HARD – ящик не существует.

В меню над графиком есть возможность управления очередью отправки на конкретный почтовик.

# Панель УПРАВЛЕНИЕ

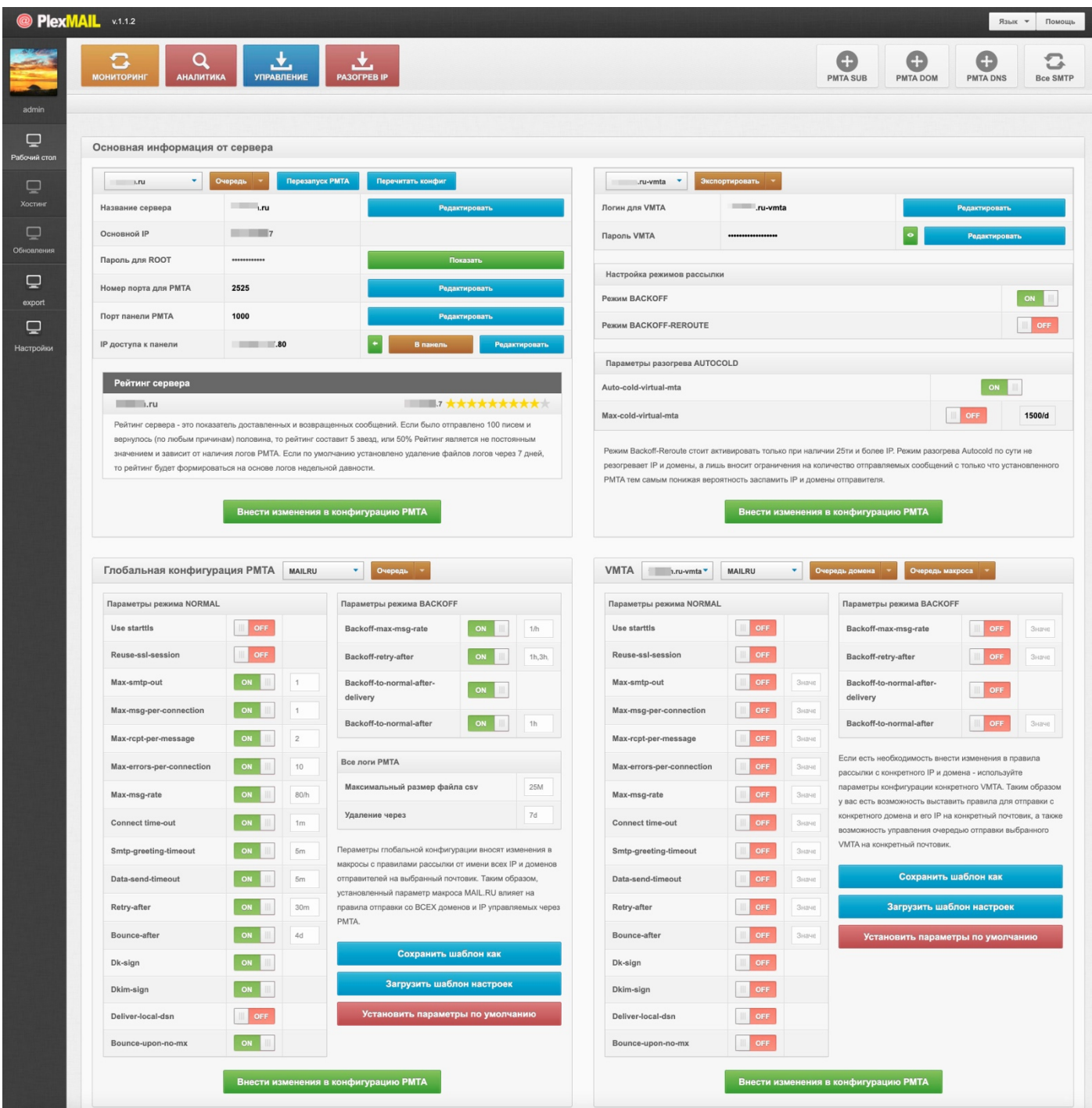

#### **Основная информация о сервере PMTA**

Блок управления основными параметрами PMTA.

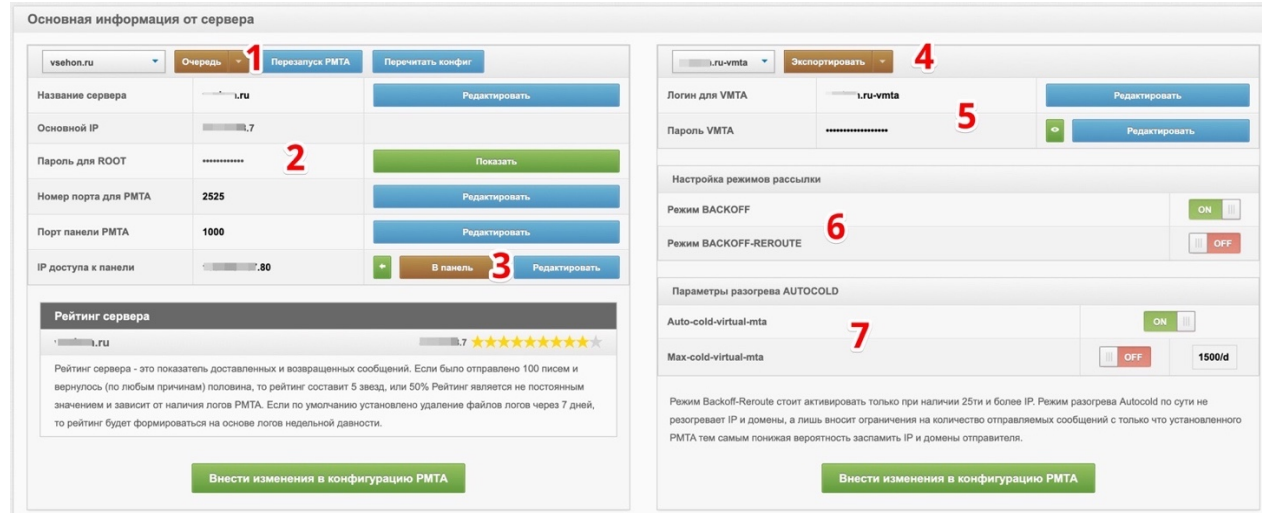

- 1. **Выбор сервера с PMTA:** управление очередью PMTA, а также возможность перезапуска PMTA и перезагрузки конфигурации.
- 2. **Основные данные сервера:** возможность изменить номера портов для веб-мониторинга и порта PMTA.
- 3. **Панель веб-мониторинга:** возможность определить собственный IP и кнопка перехода в панель веб-мониторинга.
- 4. **Выбор конкретного vMTA:** выбор vMTA, а также кнопка экспорта smtp в Protosender RBP.
- 5. **Логин и пароль к vMTA:** возможность изменения логина подключения к vMTA и пароля подключения.
- 6. **Режимы:** включение и выключение режимов BACKOFF и BACKOFF-REROUTE
- 7. **Параметры AUTOCOLD:** включение/выключение и изменение параметров авто-разогрева.

### **Конфигурация vMTA**

Блок управления основной конфигурацией PMTA, а также конфигурацией каждого vMTA.

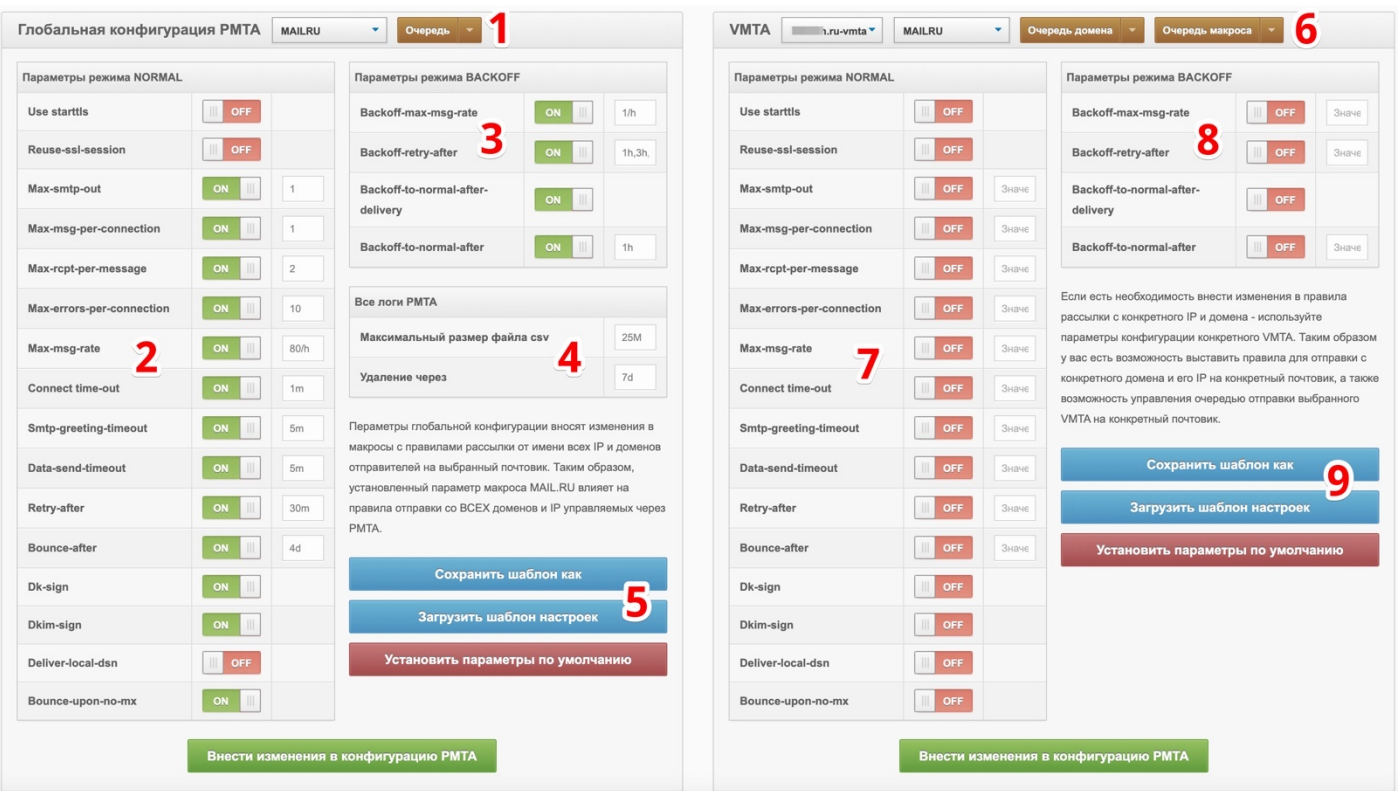

- 1. **Выбор макроса почтовика PMTA:** кнопка для выбора конкретного почтового макроса для управления его конфигурацией, а также возможность управления очередью рассылки на данный макрос.
- 2. **Параметры режима NORMAL PMTA:** блок управления основными параметрами режима NORMAL конкретного почтового макроса.
- 3. **Параметры режима BACKOFF PMTA:** блок управления основными параметрами режима BACKOFF конкретного почтового макроса.
- 4. **Управление логами PMTA:** возможность указать максимальный размер файла логов, а также срок автоматического удаления логов PMTA.
- 5. **Шаблоны настроек PMTA:** сохранение и импорт правил макросов PMTA для последующего применения к макросам других почтовиков.
- 6. **Выбор макроса почтовика vMTA:** выбор конкретного vMTA и конкретного почтовика для управления их конфигурацией и очередью рассылки.
- 7. **Параметры режима NORMAL vMTA:** блок управления основными параметрами режима NORMAL конкретного почтового макроса для конкретного vMTA.
- 8. **Параметры режима BACKOFF vMTA:** блок управления основными параметрами режима BACKOFF конкретного почтового макроса для конкретного vMTA.
- 9. **Шаблоны настроек vMTA:** сохранение и импорт правил макросов vMTA для последующего применения к макросам других почтовиков.

# Панель РАЗОГРЕВ IP

Модуль планировщика объема рассылки PMTA. Данный модуль полезен в качестве инструмента для автоматизации плавного увеличения объема отправляемых сообщений с PMTA.

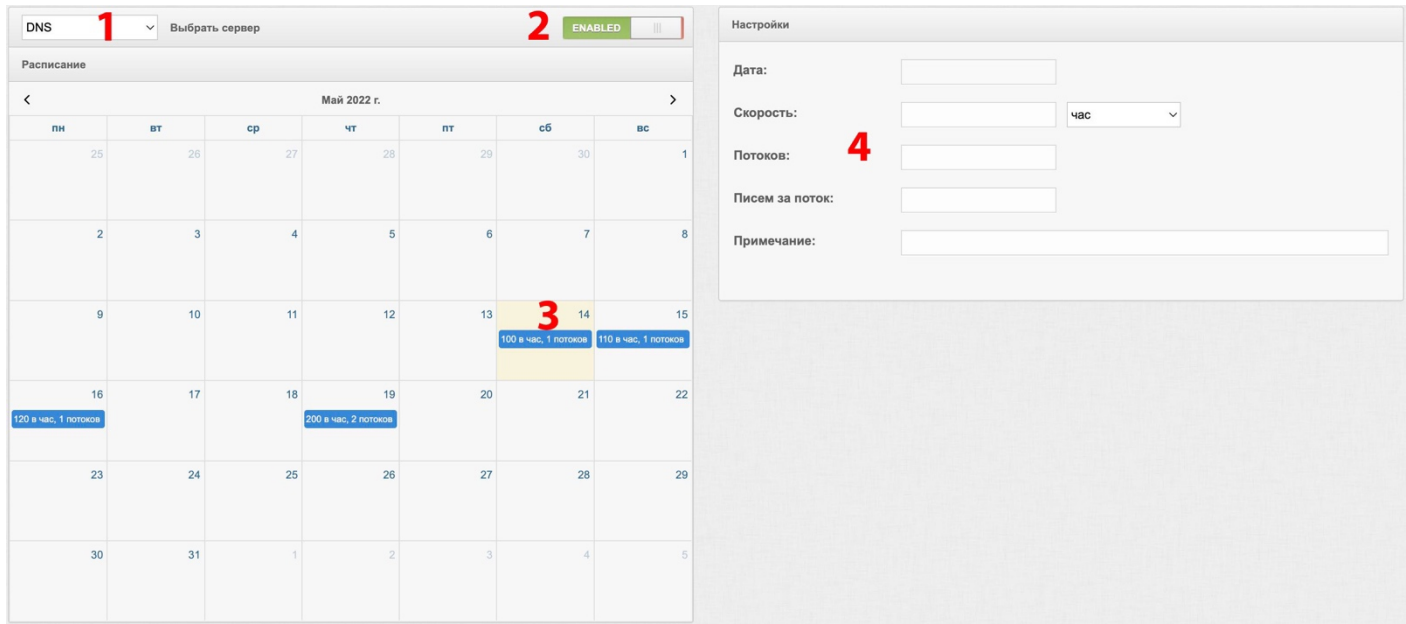

- 1. **Выбор сервера PMTA**: поле для выбора конкретного сервера для планирования разогрева.
- 2. **Активация модуля**: включение и выключения модуля.
- 3. **Календарь планировщика**: для внесения новых данных в календарь кликните по номеру даты и внесите изменения в параметры.
- 4. **Параметры рассылки**: возможность указать ограничение скорости рассылки (час, минуты, секунды), количество потоков, объем писем за один поток, а также текстовое примечание.

**Пример:** PMTA установлен на "холодный" сервер и требуется произвести разогрев IP и доменов перед основной рассылкой. Обычно подобный разогрев производится путем внесения администратором ежедневных (еженедельных) изменений в директиву ограничения максимальной скорости отправки, количество потоков, а также писем за каждый поток. Таким образом, благодаря данному модулю вы можете запрограммировать работу таким образом, чтобы сегодня PMTA отправлял не более 100 писем в час, завтра - не более 110 писем в час, послезавтра - не более 120 и т.д. Если в течении недели не требуется изменение параметров - просто пропустите эти даты и PMTA будет работать согласно тем параметрам, которые были внесены ранее и до той даты, когда предусмотрены новые данные.

# Экспорт smtp на базе PMTA

В PlexMail есть возможность автоматического экспорта и подключения созданного smtp на базе PMTA в скрипт рассылки Protosender RBP.

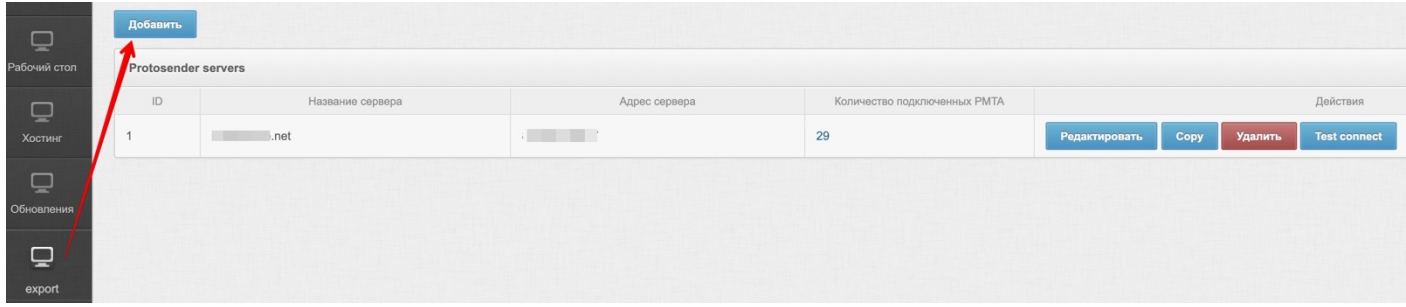

Для возможности экспорта, необходимо добавить данные настроек подключения к базе данных скрипта рассылки (например, Protosender).

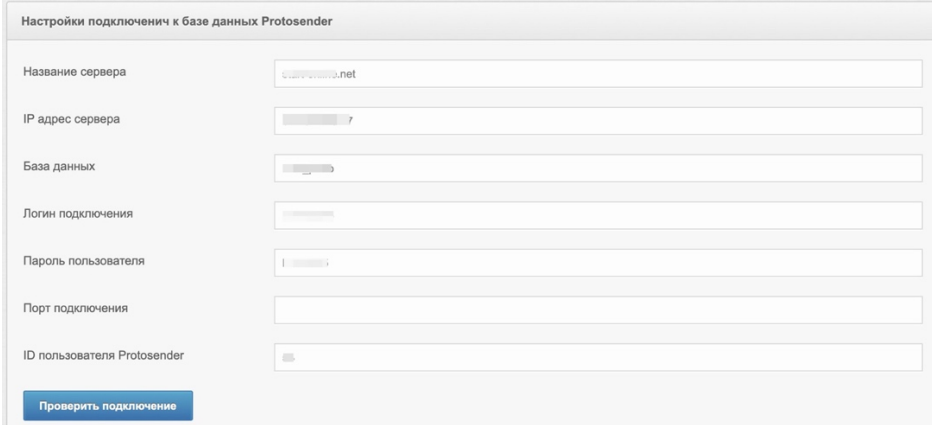

- **Название сервера:** любое произвольное название.
- **IP адрес сервера:** указать основной IP сервера Protosender.
- **База данных:** название базы данных Protosender.
- **Логин подключения:** логин базы данных Protosender.
- **Пароль пользователя:** пароль подключения к базе данных Protosender.
- **Порт подключения:** порт базы данных Protosender (по умолчанию оставить пустым).
- **ID пользователя Protosender:** в база данных (через phpMyAdmin) таблица mw\_customer колонка customer\_uid (см. скрин ниже). По умолчанию 54.

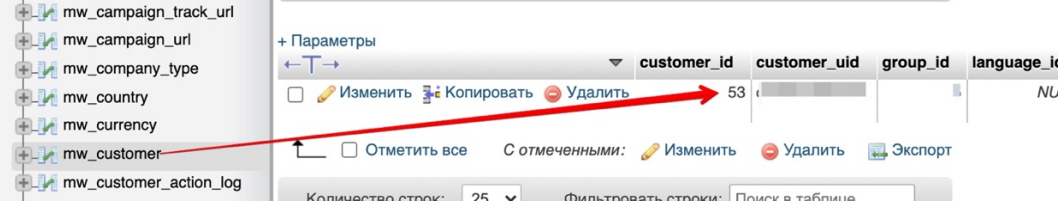

#### **Настройки данных «По умолчанию» экспортируемых smtp**

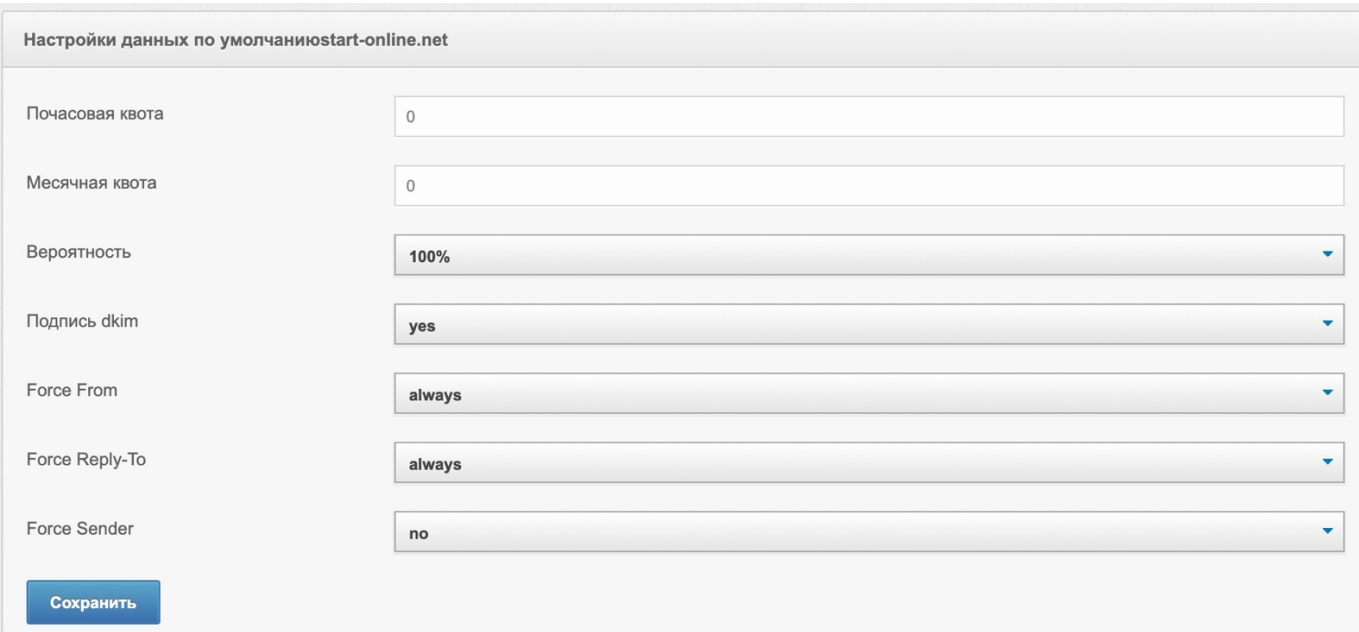

При экспорте у вас есть возможность указать, с какими данными настройки smtp будет происходить экспорт в Protosender:

- **Почасовая квота:** сколько писем в час отправлять с данного smtp (0 без ограничений).
- **Месячная квота:** сколько писем в месяц отправлять с данного smtp (0 без ограничений).
- **Вероятность:** 100% использовать на 100%. Если нужно отправлять в 2 раза реже, чем с других smtp - выставить 50%.
- **Подпись dkim:** всегда ставим yes.
- **Force From:** адрес отправителя всегда от имени, указанного в настройке сервера (always)
- **Force Reply-To:** адрес для ответа всегда от имени, указанного в настройке сервера (always)
- **Force Sender:** всегда отправлять от имени, указанного в настройке сервера (no)

# Экспорт RBP в Protosender RBP

**RBP – Remote Bounce Processor**, который позволяет анализировать и обрабатывать логи PMTA. Данный модуль есть в Protosender RBP. После подключения происходит процесс анализа логов PMTA и формирование данных аналитики результатов рассылки. При этом данные по HARD bounce (не существующие ящики) автоматически заносятся в глобальный черный список скрипта Protosender.

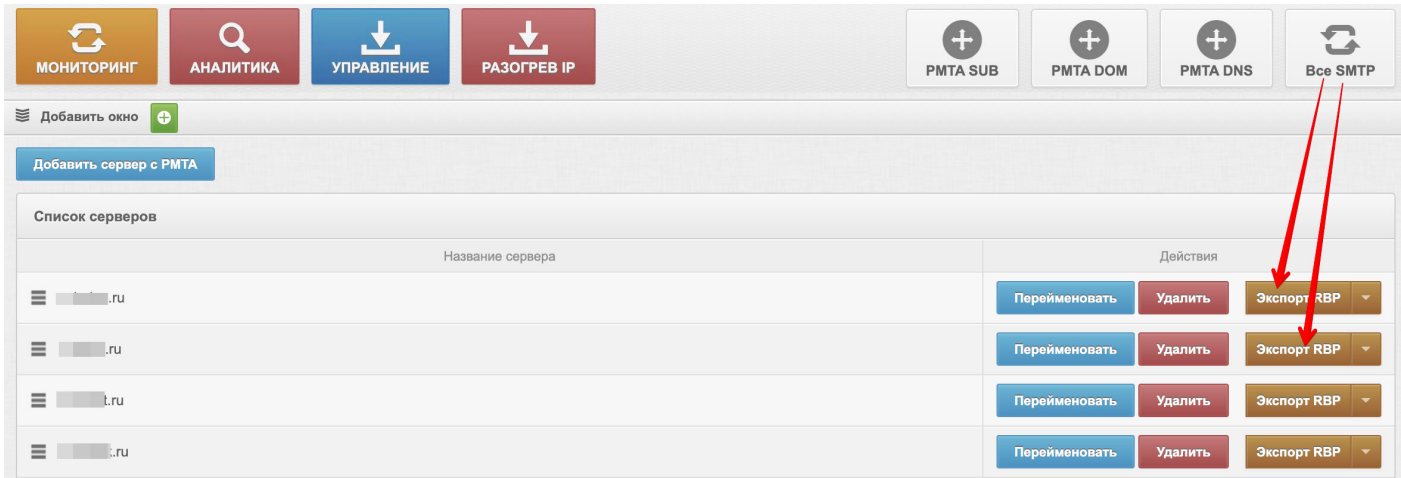

Для возможности экспорта RBP необходимо указать данные root для подключения к серверу скрипта Protosender.

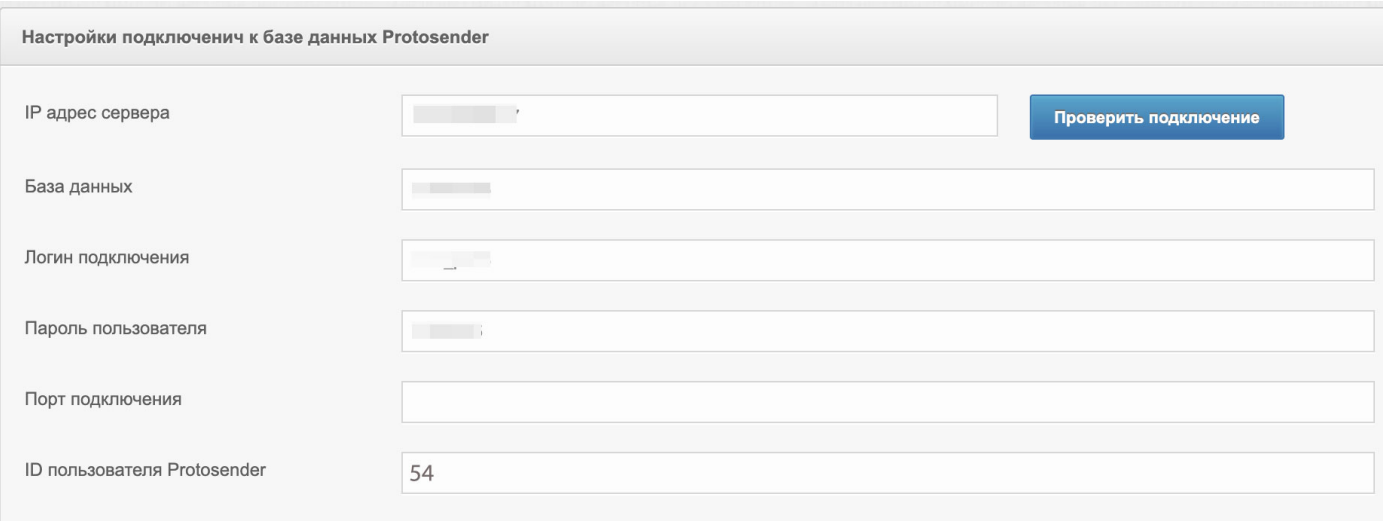

# Параметры сервера ip login root password SSH port  $22$ logs path /var/log/pmta Log files filter acct-\*.csv Экпортировать

- IP: основной IP сервера Protosender.
- Login: логин главного администратора (по умолчанию root).
- Password: пароль root
- SSH port: Порт подключения по SSH. (по умолчанию 22).
- Logs Path: путь к логам PMTA при установке через PlexMail путь к логам: /var/log/pmta
- Log Files Filter: маска фалов логов PMTA в формате csv по умолчанию acct-\*csv

# Добавить сервер с ранее установленным PMTA

Если у вас есть сервер, на который ранее через PlexMail производилась установка PMTA, то его можно добавить в PlexMail без повторной переустановки PMTA. Вы можете, также, добавить установленный PMTA любым другим способом, если формат конфигурации аналогичен той, которая создается в процессе установки через PlexMail.

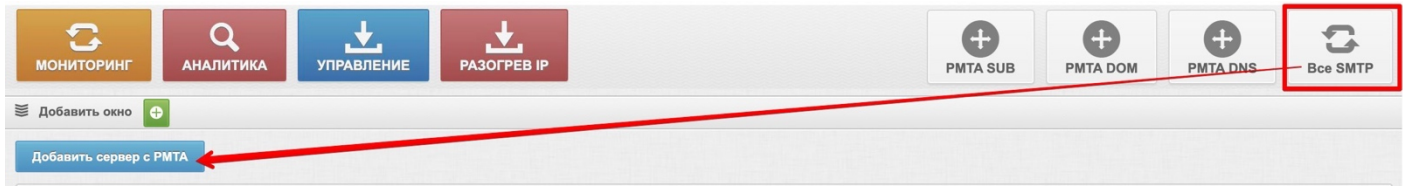

Для добавления сервера с PMTA необходимо перейти в модуль «Все SMTP» и нажать на «Добавить сервер с PMTA». После этого заполнить необходимые данные:

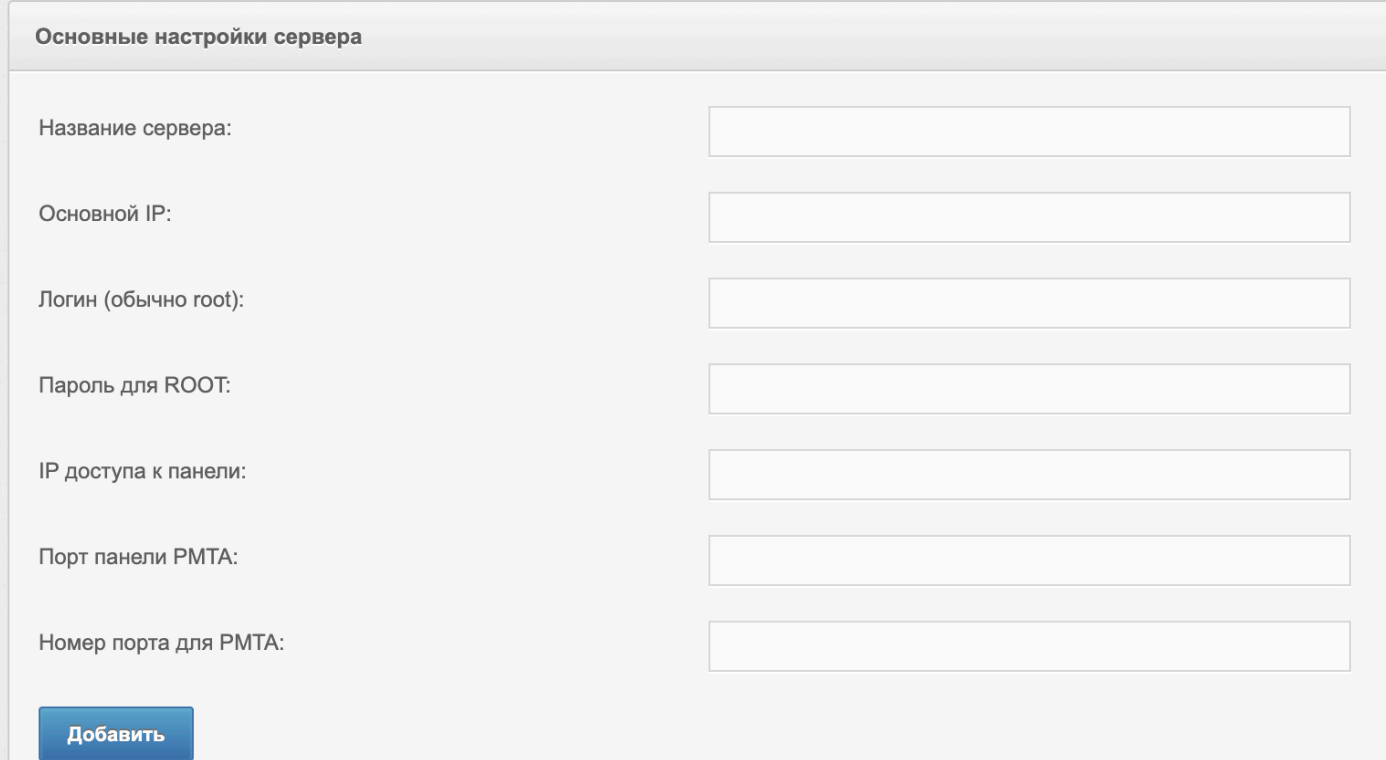

- Название сервера: любое произвольное название.
- Основной IP: указать основной (главный) IP сервера с PMTA.
- Логин администратора сервера: указываем root
- Пароль администратора: пароль для root
- IP доступа к панели: указать IP, под которым вы выходите в интернет. Данный IP необходим для доступа в панель веб-мониторинга PMTA. На данном этапе можно указать любой IP и изменить его из панели УПРАВЛЕНИЯ данным сервером PMTA.
- Порт панели PMTA: номер порта для доступа к веб-мониторингу (по умолчанию 1000)
- Номер порта для PMTA: порт для подключения к PMTA для отправки почты (по умолчанию 2525).

ВАЖНО: если формат и содержимое конфигурации подключаемого PMTA отличается от той, которая предусмотрена в PlexMail - управление через скрипт будет невозможно.

# Модули для установки PowerMTA

В PlexMail есть три варианта установки PMTA, каждый из которых обладает своими особенностями.

#### **Конфигурация сервера под PMTA:**

- Операционная система: CentOS 8 (рекомендуется), или CentOS 7
- Процессор: от 2 ядер
- Оперативная память: от 1 Гб.
- Диск: от 10 Гб. SSD

#### PMTA SUB – модуль установки PMTA на локальных NS

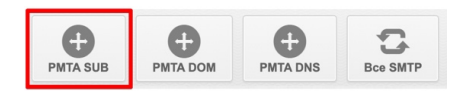

Если на сервере есть множество IP, при этом есть всего один домен, от имени которого планируется вестись рассылка, то установку PMTA рекомендуется производить через данный модуль. При этом после установки будет один общий логин **pmtauser** и пароль для подключения к PMTA. Рассылка будет вестись от имени одного домена с автоматической ротацией (сменой) IP сервера.

В процессе устанавливается модуль BIND и конфигурируется для работы домена на локальных NS без применения DNSmanager от ISPsystem.

#### **Пример:**

- Домен: sendpmta.com
- IP:
	- 11.22.33.41
	- 11.22.33.42
	- 11.22.33.43
	- 11.22.33.44
	- 11.22.33.45

В этом случае рассылка будет вестись от имени sendpmta.com с автоматической подстановкой IP из списка выше. У регистратора домена sendpmta.com следует прописать такие NS с указанием их IP:

- NS1: ns1. sendpmta.com IP: 11.22.33.41
- NS2: ns2. sendpmta.com IP: 11.22.33.42

Пример записей у регистратора https://2domains.ru

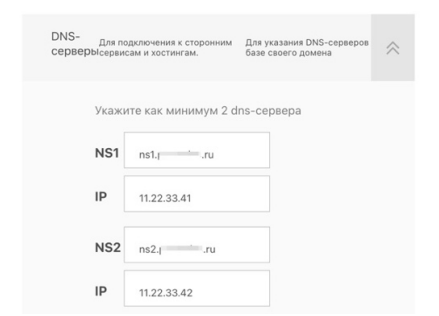

#### **Шаг 1:** Данные для подключения к серверу под PMTA

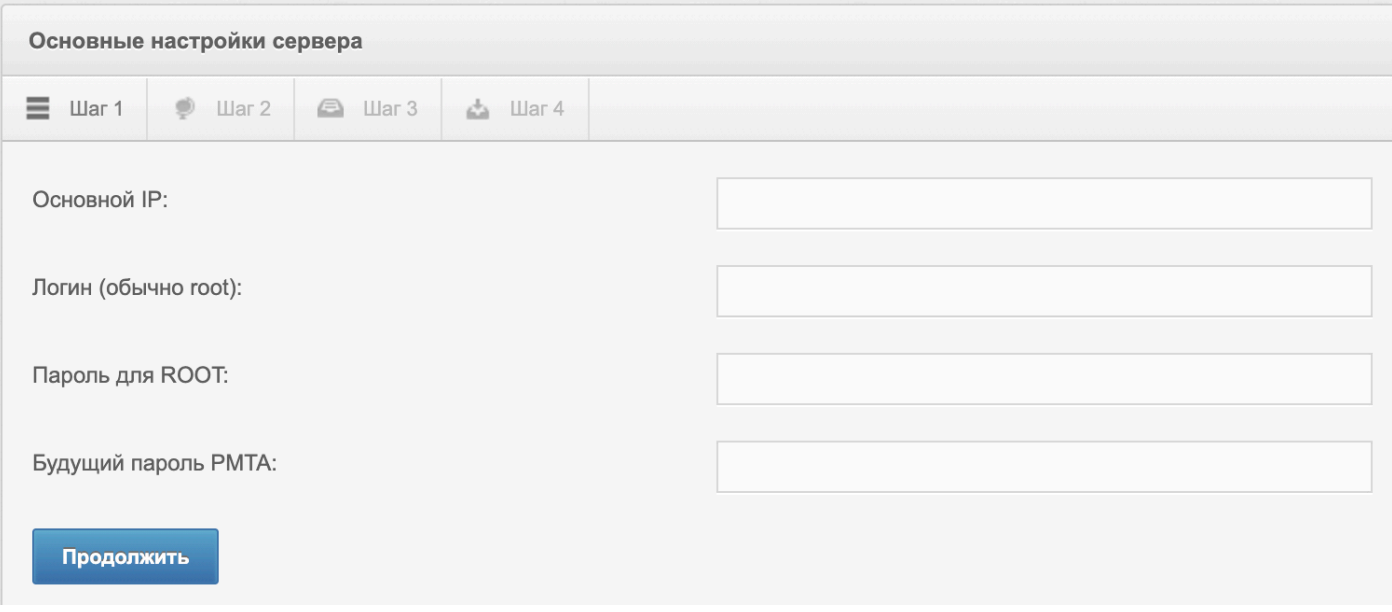

- **Основной IP:** указать основной IP сервера
- **Логин:** логин главного администратора (обычно root)
- **Пароль для root:** пароль подключения
- **Будущий пароль PMTA:** указать, какой будет пароль для подключения к PMTA, а также к создаваемым на Шаге 4 всем почтовым ящикам.

## **Шаг 2:** Основной домен и его IP

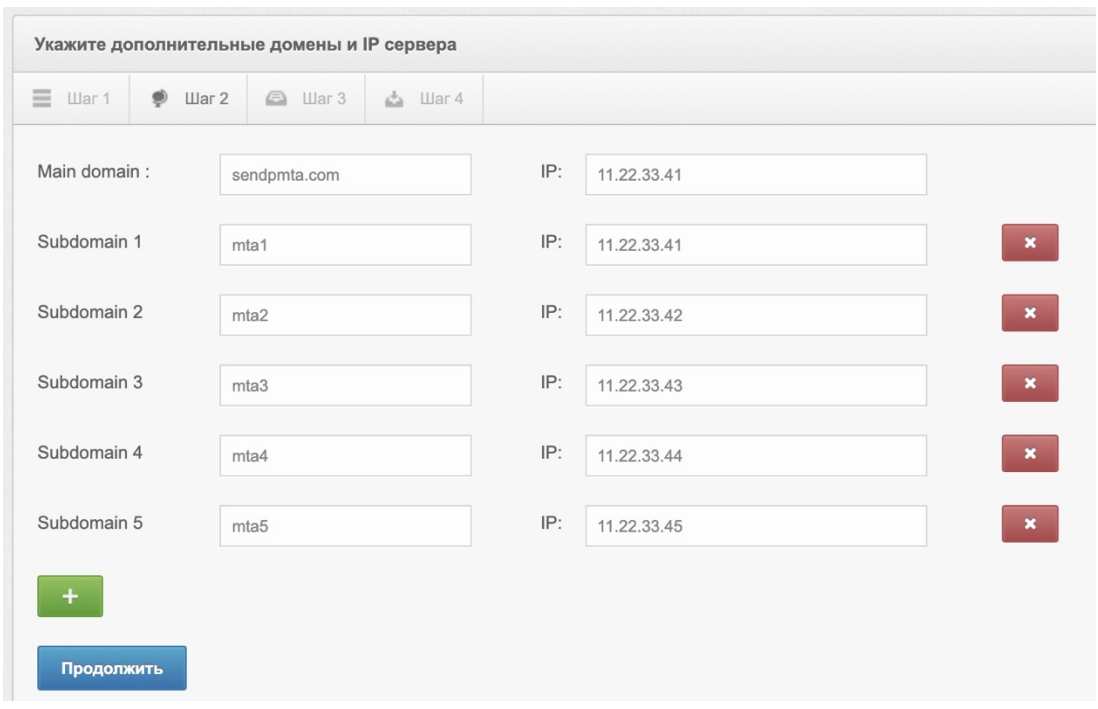

На данном шаге указываем название домена в поле Main domain, а также выделенные IP сервера. Для каждого выделенного IP указывается свой поддомен (например, mta, send и т.д.).

ВАЖНО: обратите внимание, что для основного домена и его первого поддомена следует указать один и тот же IP.

> Загрузка архива сайта  $\equiv$  War 1  $\bigoplus$  War 3  $\Delta$  War 4  $\bullet$   $\blacksquare$ ar 2 Архив сайта:  $\ddot{}$ No file selected Загрузить и продолжить Пропустить

**Шаг 3:** Архив загрузки в корень домена/поддоменов

На данном этапе вы можете выбрать zip архив, содержимое которого будет распаковано в корень домена и каждого поддомена. Если вам необходимо подключить домен, как треккинг в скрипт рассылки (например, с файлом .htaccess) – архив с данным файлом вы можете указать здесь. Если нажать на «Пропустить» - будет загружен встроенный архив с файлом-заглушкой «Домен работает».

**Шаг 4:** Почтовые ящики и запуск процесса установки PMTA

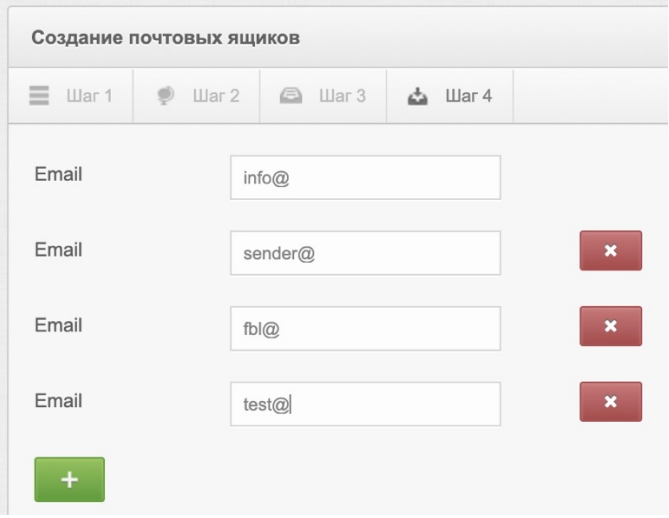

На данном этапе вам необходимо указать названия почтовых ящиков, которые будут автоматически созданы в процессе установки. Паролем для подключения к ящикам служит тот же пароль, который указывался на Шаге 1 под PMTA.

## Запуск процесса установки и конфигурирования PMTA

Есть два варианта установки PMTA и разворачивания smtp сервера:

**Вариант 1: Попакетная установка пакетов.** Поочередная установка всех модулей. При этом результат и сам ход установки отображается во встроенной консоли (терминале) скрипта.

**ВАЖНО:** Запускать установку данным модулем следует производить только в случае стабильного интернет-соединения между вашим интернет-провайдером и сервером PlexMail, а также сервером PlexMail и сервером PMTA. В случае малейшего разрыва соединения процесс установки будет прерван. **Если возникают какие-либо проблемы на любом этапе - переустановите операционную систему на сервере PMTA и воспользуйтесь Вариантом 2**.

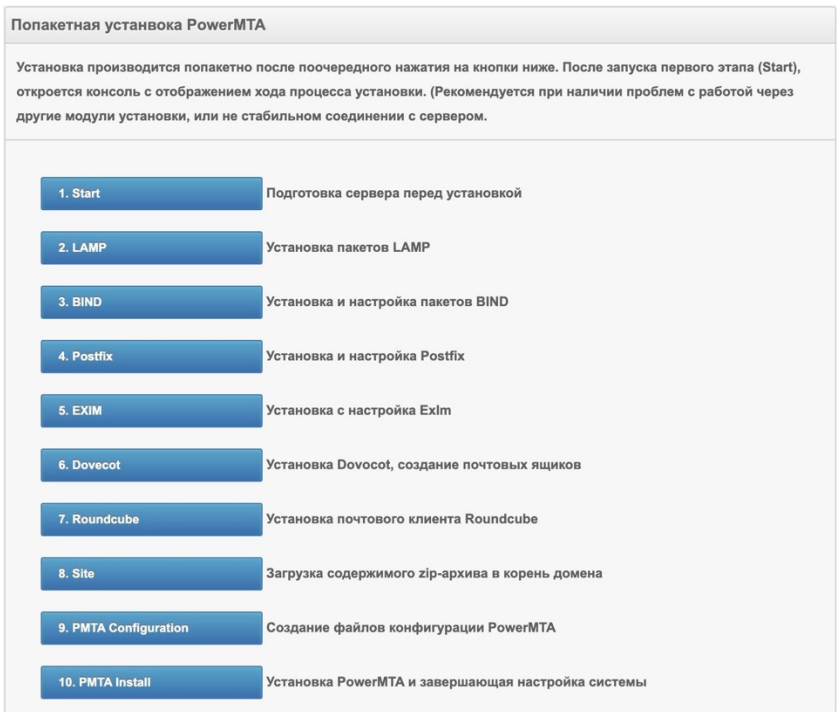

#### **Вариант 2: Автоматическая установка модулей (рекомендуется)**

Рекомендуемый вариант запуска установки, при котором после запуска (нажатия кнопки) производится удаленная подготовка сервера, после чего вам необходимо авторизоваться на сервере через терминал (если работаете под Windows - программа Putty, если работаете под MacOS встроенный терминал MacOS) и процесс установки будет запущен и завершен автоматически.

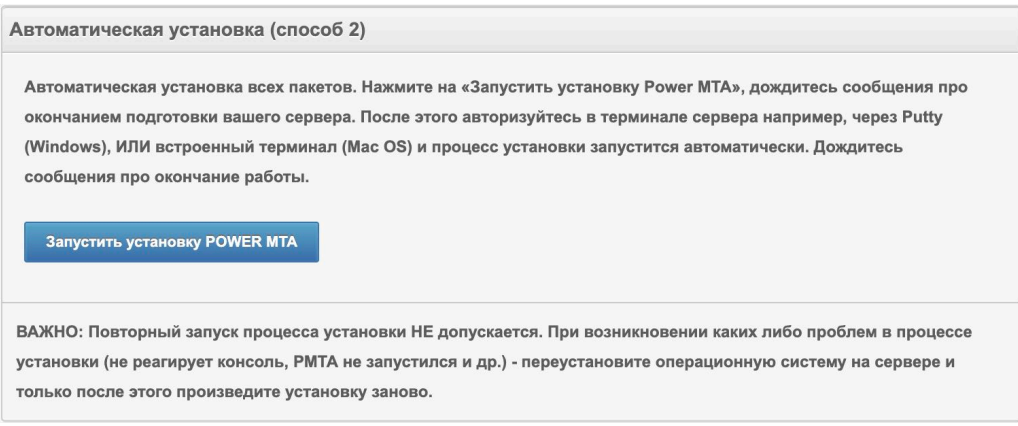

# PMTA DOM – модуль установки PMTA на локальных NS

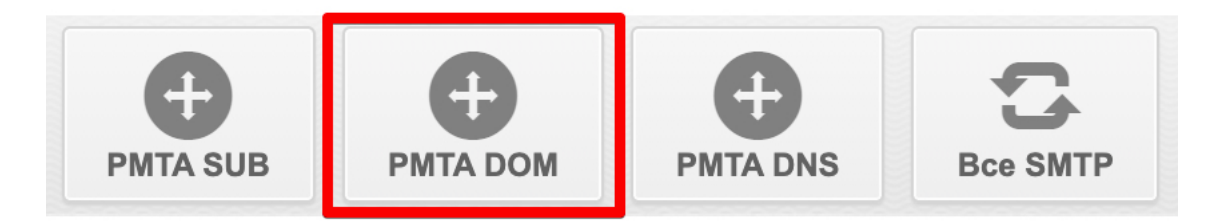

Если на сервере есть множество IP, при этом для каждого IP предусмотрен свой отдельный домен, от имени которого планируется вестись рассылка, то установку PMTA производить через данный модуль. При этом после установки для каждого домена и его IP, будет создан свой отдельный vMTA.

В процессе устанавливается модуль BIND и конфигурируется для работы доменов на локальных NS без применения DNSmanager от ISPsystem.

## **Пример:**

- Домены:
	- sendpmta-1.com
	- sendpmta-2.com
	- sendpmta-3.com
	- sendpmta-4.com
	- sendpmta-5.com
- $\bullet$  IP:
	- 11.22.33.41
	- 11.22.33.42
	- 11.22.33.43
	- 11.22.33.44
	- 11.22.33.45

В этом случае рассылка будет вестись от имени sendpmta.com с подстановкой IP из списка выше. У регистратора всех доменов следует прописать такие NS с указанием их IP (берутся первые ДВА IP для всех NS):

## *Для домена: sendpmta-1.com*

NS1: ns1. sendpmta-1.com IP: 11.22.33.41 NS2: ns2. sendpmta-1.com IP: 11.22.33.42

## *Для домена: sendpmta-2.com*

NS1: ns1. sendpmta-2.com IP: 11.22.33.41 NS2: ns2. sendpmta-2.com IP: 11.22.33.42

#### **Шаг 1:** Данные для подключения к серверу под PMTA

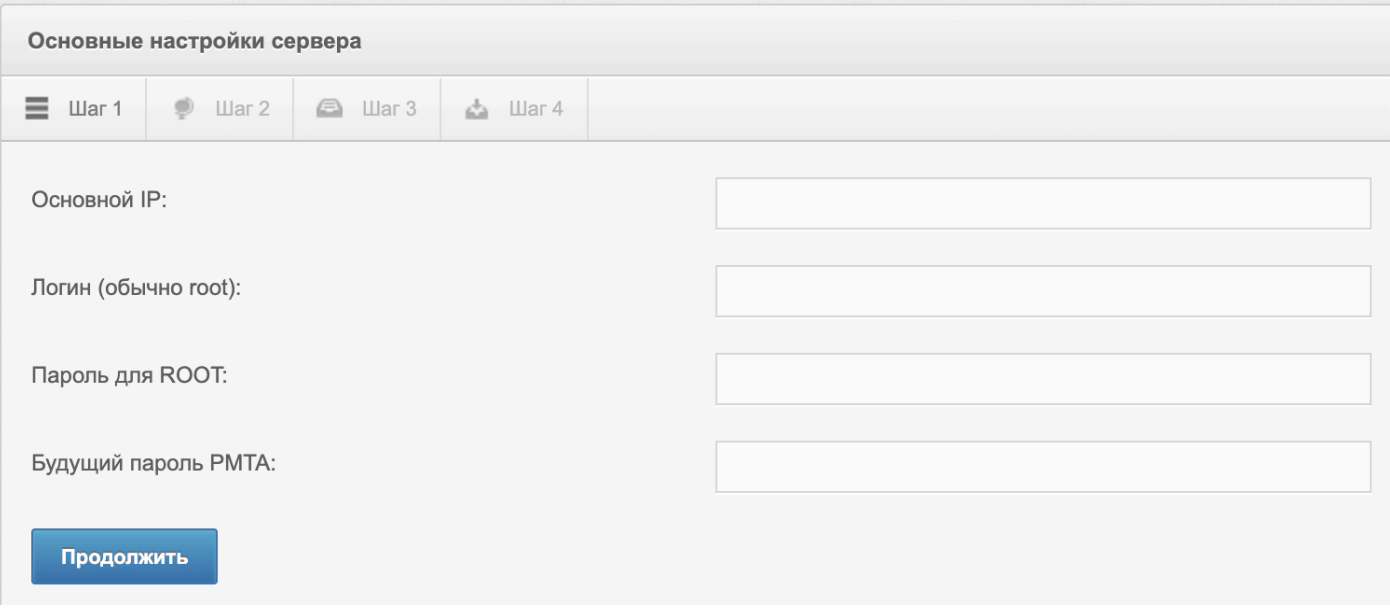

- **Основной IP:** указать основной IP сервера
- **Логин:** логин главного администратора (обычно root)
- **Пароль для root:** пароль подключения
- **Будущий пароль PMTA:** указать, какой будет пароль для подключения к PMTA, а также к создаваемым на Шаге 4 всем почтовым ящикам.

#### **Шаг 2:** Домены и их выделенные IP

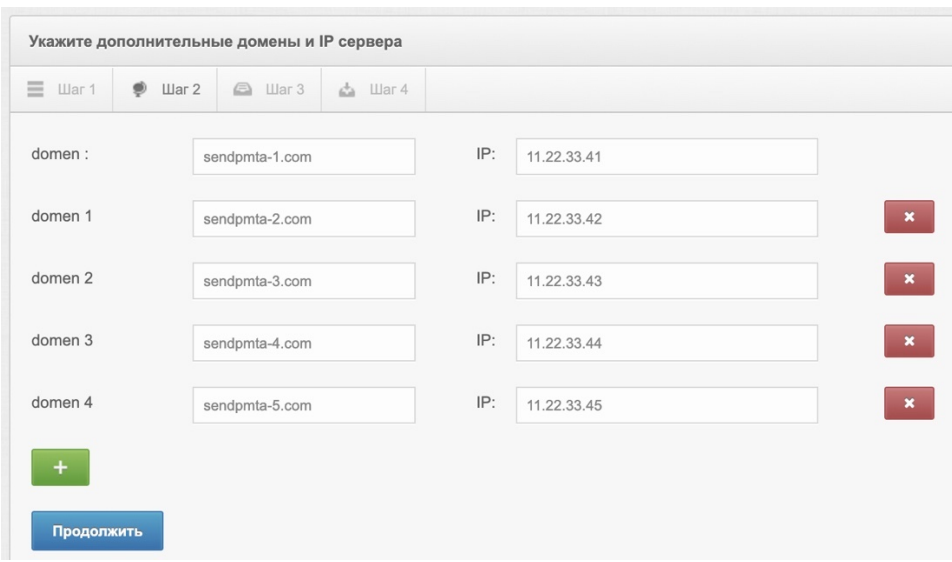

На данном этапе указываются домены, а также свой выделенный IP для каждого из них.

#### **Шаг 3:** Архив загрузки в корень домена/поддоменов

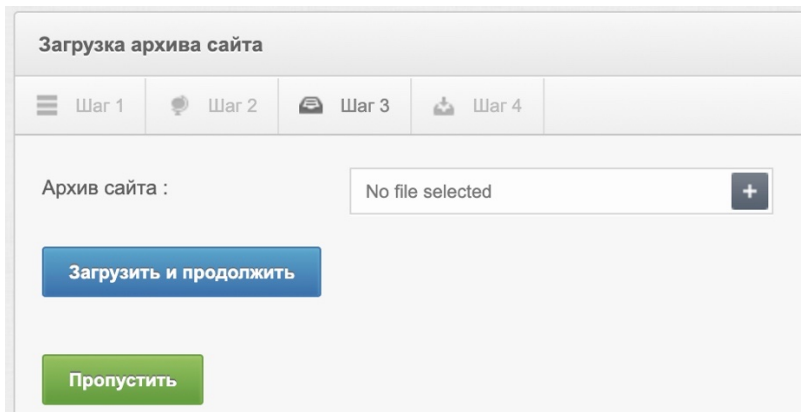

На данном этапе вы можете выбрать zip архив, содержимое которого будет распаковано в корень домена и каждого поддомена. Если вам необходимо подключить домен, как треккинг в скрипт рассылки (например, с файлом .htaccess) – архив с данным файлом вы можете указать здесь. Если нажать на «Пропустить» - будет загружен встроенный архив с файлом-заглушкой «Домен работает».

**Шаг 4:** Почтовые ящики и запуск процесса установки PMTA

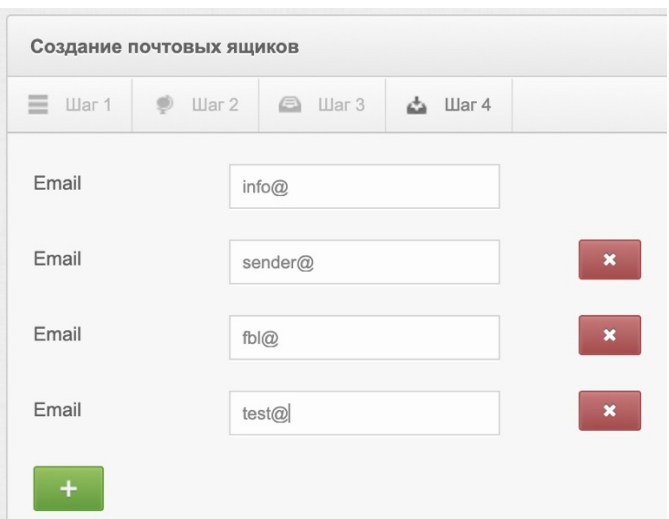

На данном этапе вам необходимо указать названия почтовых ящиков, которые будут автоматически созданы в процессе установки. Паролем для подключения к ящикам служит тот же пароль, который указывался на Шаге 1 под PMTA.

#### Запуск процесса установки и конфигурирования PMTA

Есть два варианта установки PMTA и разворачивания smtp сервера:

**Вариант 1: Попакетная установка пакетов.** Поочередная установка всех модулей. При этом результат и сам ход установки отображается во встроенной консоли (терминале) скрипта.

**ВАЖНО:** Запускать установку данным модулем следует производить только в случае стабильного интернет-соединения между вашим интернет-провайдером и сервером PlexMail, а также сервером PlexMail и сервером PMTA. В случае малейшего разрыва соединения процесс установки будет прерван. **Если возникают какие-либо проблемы на любом этапе - переустановите операционную систему на сервере PMTA и воспользуйтесь Вариантом 2**.

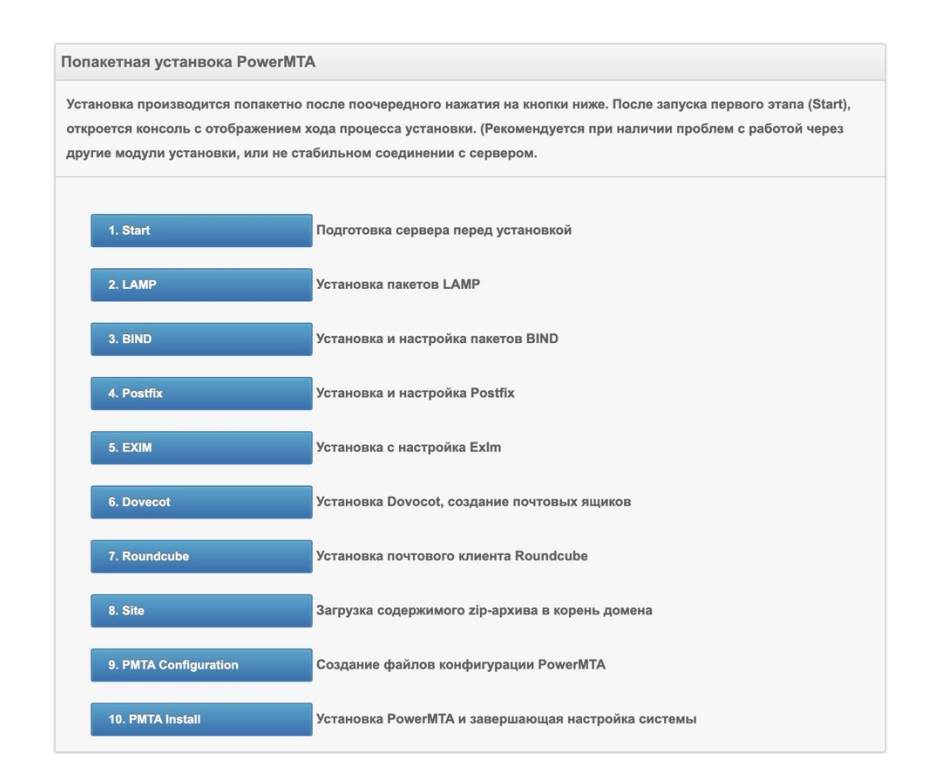

## **Вариант 2: Автоматическая установка модулей (рекомендуется)**

Рекомендуемый вариант запуска установки, при котором после запуска (нажатия кнопки) производится удаленная подготовка сервера, после чего вам необходимо авторизоваться на сервере через терминал (если работаете под Windows - программа Putty, если работаете под MacOS встроенный терминал MacOS) и процесс установки будет запущен и завершен автоматически.

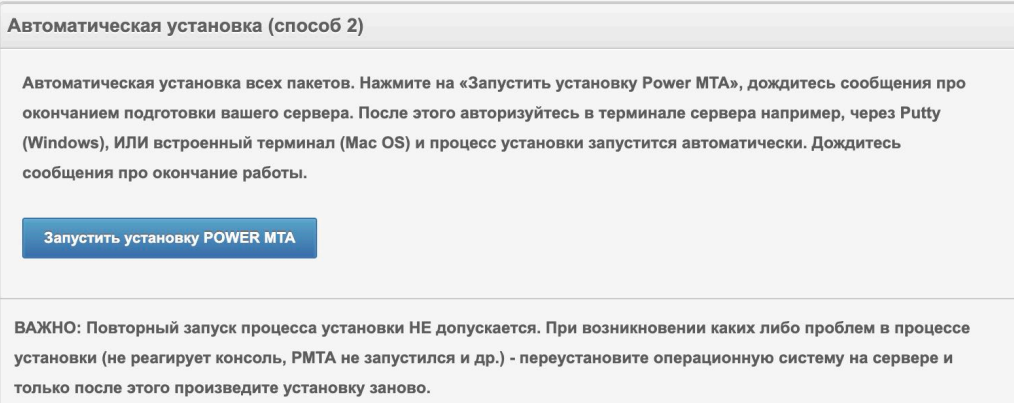

## PMTA DNS – модуль установки PMTA с применением DNSmanager

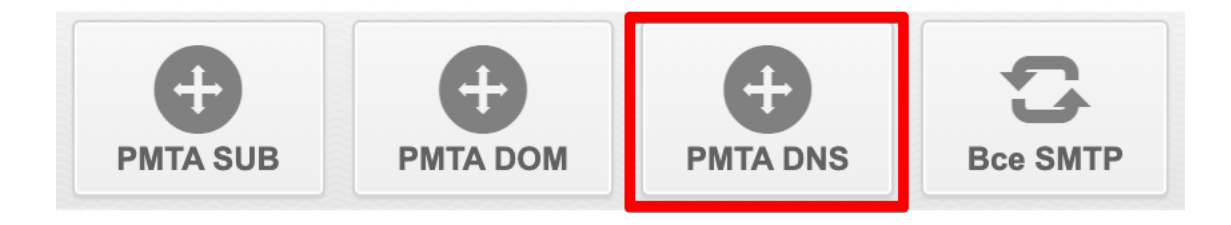

Работа данного модуля аналогична модулю PMTA DOM - если на сервере есть множество IP, при этом для каждого IP предусмотрен свой отдельный домен, от имени которого планируется вестись рассылка, то установку PMTA производить через данный модуль. При этом после установки для каждого домена и его IP, будет создан свой отдельный vMTA.

Отличием является то, что для работы доменов требуется наличие аккаунта DNSmanager от ISPsystem.

Перед процессом установки у вас должны быть данные для подключения к DNSmanager, а также прописаны у регистратора доменов соответствующие NS хостинг-провайдера.

Например, для работы с DNSmanager от хостинг-провайдера VDS-Shop.com:

#### **Список NS:**

ns1.vds-shop.com ns2.vds-shop.com

Пример данных для подключения к DNSmanager от vds-shop.com

URL панели управления: https://ns1.vds-shop.com:1500/dnsmgr

Пользователь: user76w76e

Пароль: GHjhj\*7689

**Важно:** в настройках подключения к DNSmanager в PlexMail в поле адреса вписывается не полный адрес, а только его часть: **ns1.vds-shop.com:1500**

**Шаг 1:** Данные для подключения к серверу под PMTA

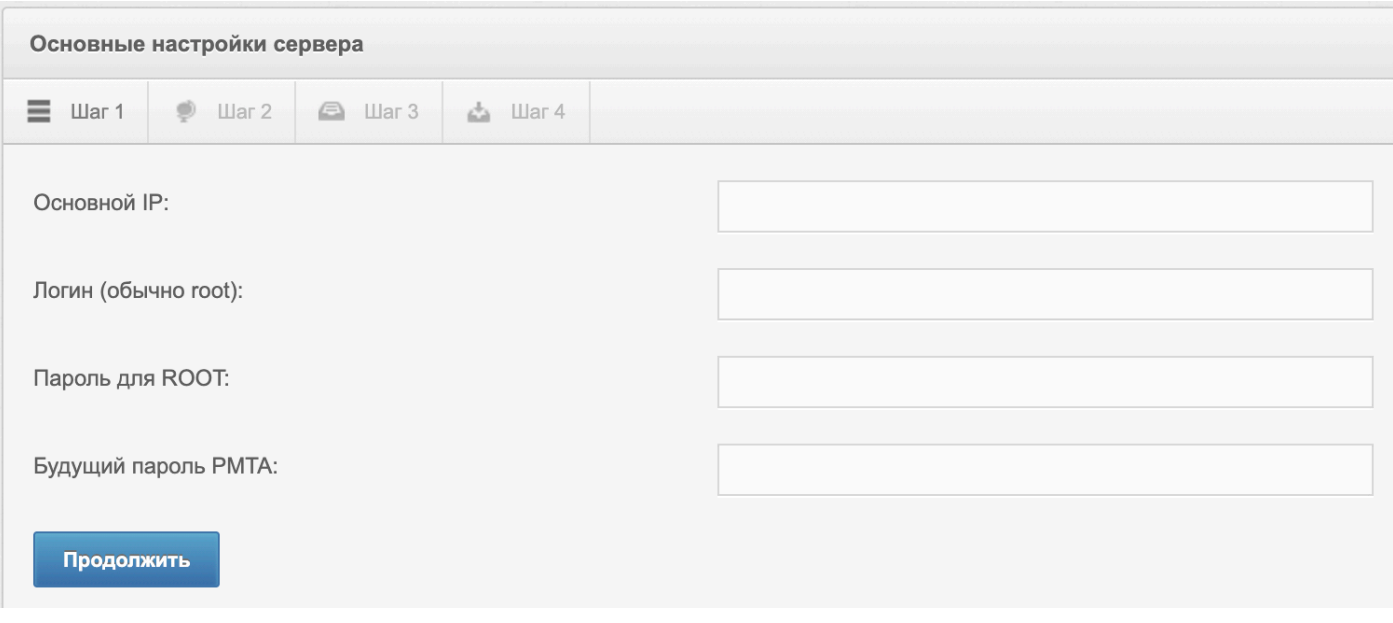

- **Основной IP:** указать основной IP сервера
- **Логин:** логин главного администратора (обычно root)
- **Пароль для root:** пароль подключения
- **Будущий пароль PMTA:** указать, какой будет пароль для подключения к PMTA, а также к создаваемым на Шаге 4 всем почтовым ящикам.

#### **Шаг 2:** Домены и их IP

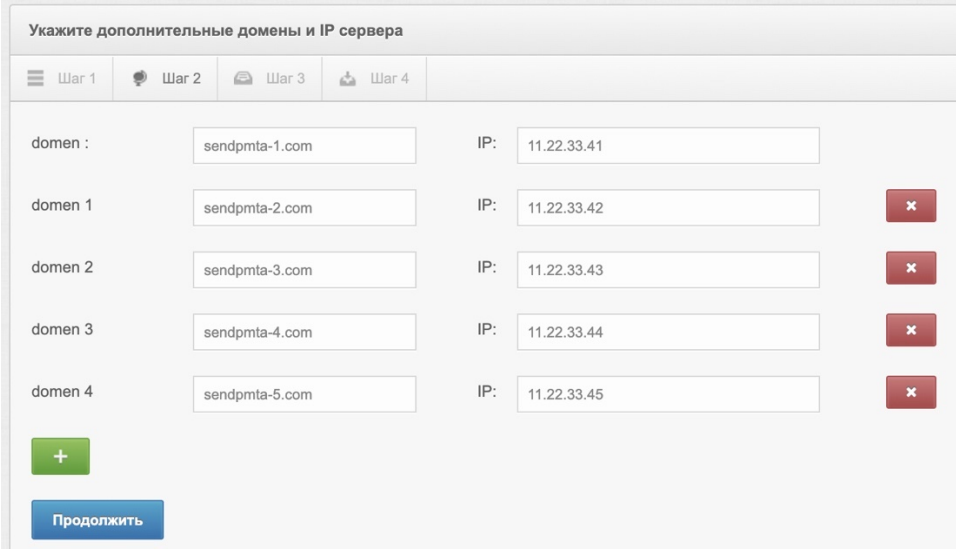

На данном этапе указываем домены, а также свой IP для каждого домена.

**Шаг 3:** Архив загрузки в корень доменов

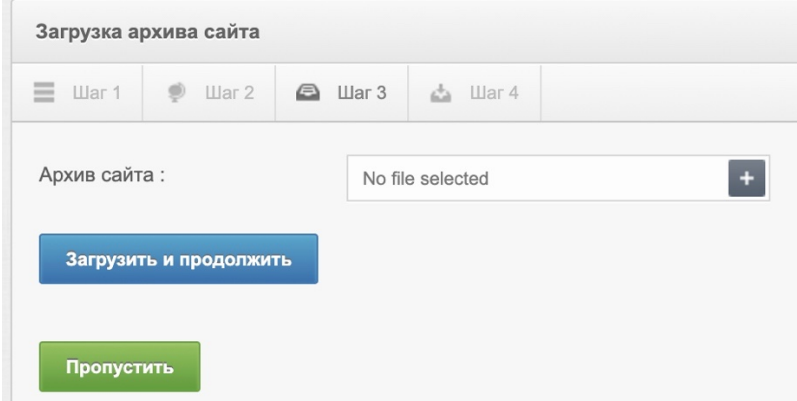

На данном этапе вы можете выбрать zip архив, содержимое которого будет распаковано в корень каждого домена. Если вам необходимо подключить домен, как треккинг в скрипт рассылки (например, с файлом .htaccess) – архив с данным файлом вы можете указать здесь. Если нажать на «Пропустить» - будет загружен встроенный архив с файлом-заглушкой «Домен работает».

#### **Шаг 4:** DNSmanager, почтовые ящики и запуск процесса установки PMTA

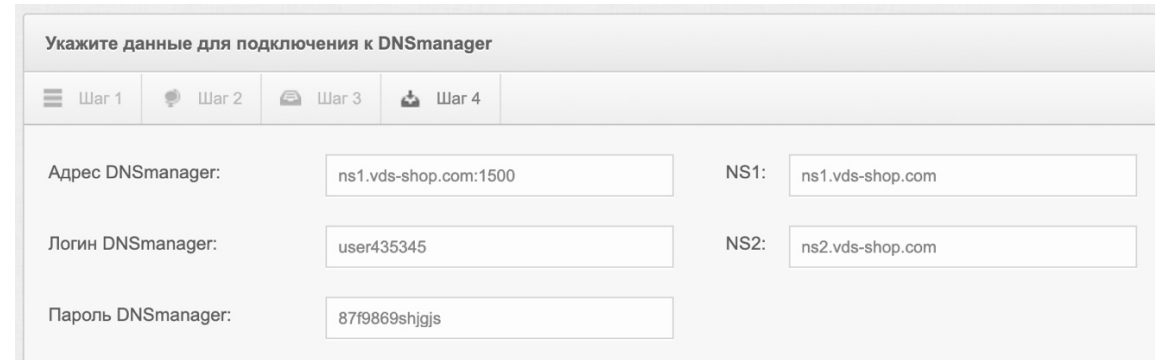

- **Адрес DNSmanager:** адрес для подключения к DNSmanager. Указывается не полный адрес без https:// в начале и /dnsmgr в конце.
- **Логин DNSmanager:** логин подключения.
- **Пароль DNSmanager:** пароль юзера аккаунта DNSmanager.
- **NS1 и NS2:** список двух NS серверов аккаунта DNSmanager (без точек в конце).

#### **Приватный, публичный dkim ключи:**

Начиная с версии 2.0.0 в PlexMail работает встроенный автоматический генератор приватных и публичных ключей, который генерирует ключи в процессе установки PMTA. Ключи генерируются индивидуально для каждого домена с селектором dkim5.

#### **Создание почтовых ящиков:**

На данном этапе вам необходимо указать названия почтовых ящиков, которые будут автоматически созданы в процессе установки.

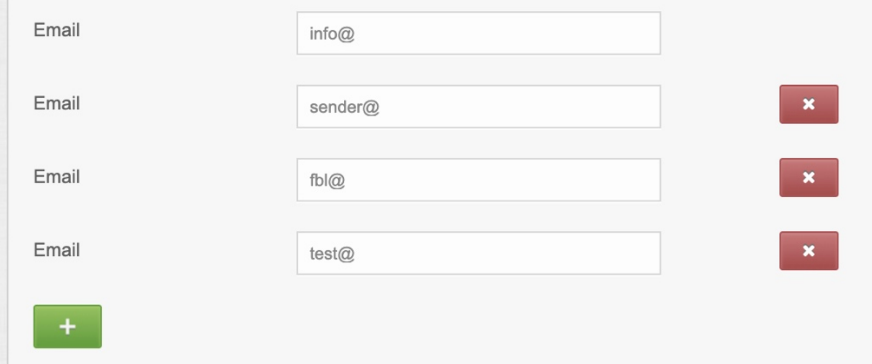

Паролем для подключения к ящикам служит тот же пароль, который указывался на Шаге 1 под PMTA.

## Запуск процесса установки и конфигурирования PMTA

Есть два варианта установки PMTA и разворачивания smtp сервера:

**Вариант 1: Попакетная установка пакетов.** Поочередная установка всех модулей. При этом результат и сам ход установки отображается во встроенной консоли (терминале) скрипта.

**ВАЖНО:** Запускать установку данным модулем следует производить только в случае стабильного интернет-соединения между вашим интернет-провайдером и сервером PlexMail, а также сервером PlexMail и сервером PMTA. В случае малейшего разрыва соединения процесс установки будет прерван. **Если возникают какие-либо проблемы на любом этапе - переустановите операционную систему на сервере PMTA и воспользуйтесь Вариантом 2**.

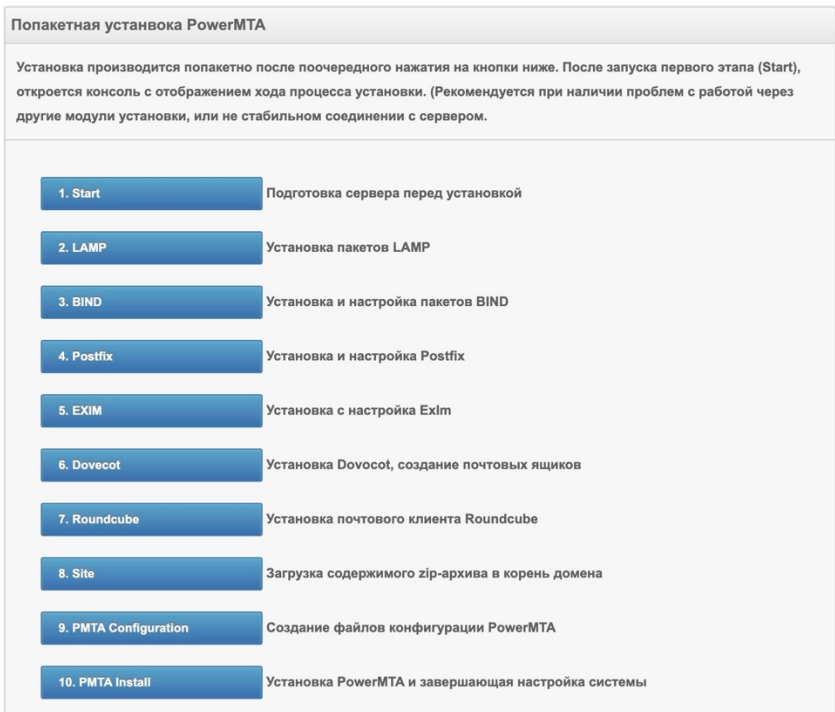

## **Вариант 2: Автоматическая установка модулей (рекомендуется)**

Рекомендуемый вариант запуска установки, при котором после запуска (нажатия кнопки) производится удаленная подготовка сервера, после чего вам необходимо авторизоваться на сервере через терминал (если работаете под Windows - программа Putty, если работаете под MacOS встроенный терминал MacOS) и процесс установки будет запущен и завершен автоматически.

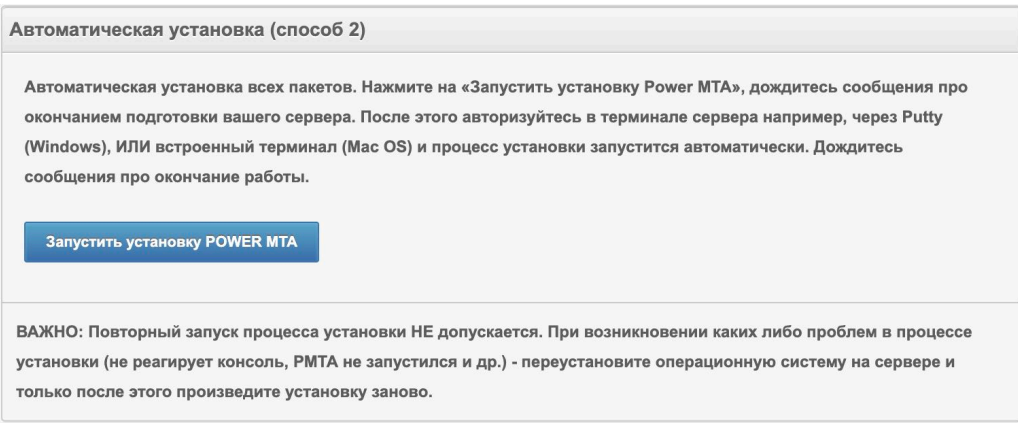

## Управление очередью рассылки

Все письма, порученные для отправки через PMTA, становятся в очередь на отправку. После установки PMTA создается конфигурация «по умолчанию», которая не предполагает высокой скорости рассылки для того, чтобы не заспамить домены и их IP. В процессе разогрева (подготовки) доменов и IP, вы должны самостоятельно вносить изменения в конфигурацию каждого подключенного PMTA согласно его рейтингу – повышать/понижать скорость рассылки и т.д.

#### **Вы также можете управлять в PlexMail очередью рассылки:**

- Остановить рассылку/продолжить со всего сервера на все почтовые домены.
- Остановить рассылку/продолжить с конкретного vMTA на все почтовые домены.
- Остановить рассылку/продолжить с конкретного vMTA на конкретный почтовый домен.
- Очистить очередь рассылки со всего сервера на все почтовые домены.
- Очистить очередь рассылки с конкретного vMTA на все почтовые домены.
- Очистить очередь рассылки с конкретного vMTA на конкретный почтовый домен.

#### **Управление очередью через модуль МОНИТОРИНГ:**

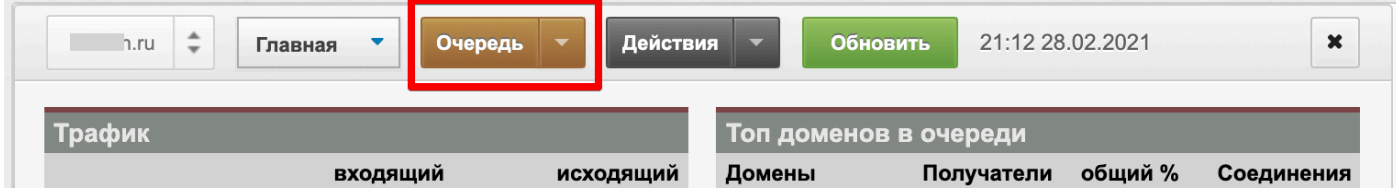

При этом управление очередью происходит глобально – со всех vMTA сервера на все почтовые домены.

#### **Управление очередью через модуль АНАЛИТИКА:**

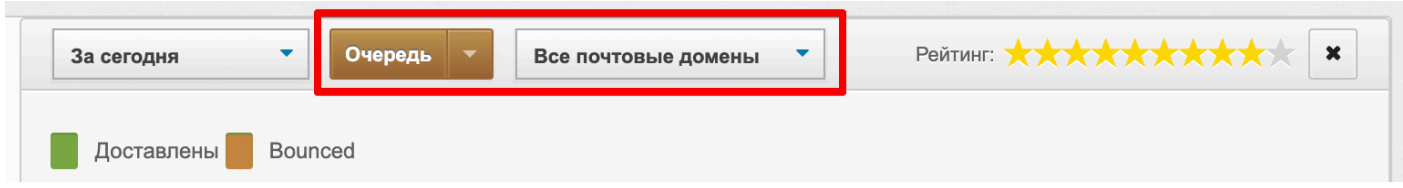

При этом есть возможность выбора управления очередью на конкретный почтовый домен.

**Управление очередью через модуль УПРАВЛЕНИЕ:**

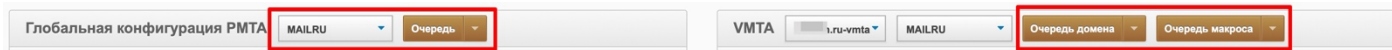

При этом есть возможность управления очередью с конкретного vMTA на конкретный почтовый домен.

# Почтовый клиент Roundcube

Если необходимо авторизоваться в любом, из созданных почтовых ящиков – воспользуйтесь почтовым клиентом Roundcube.

## **Доступ к почтовому клиенту Roundcube:**

- **Адрес доступа:** ip/webmail
- **Логин:** адрес почты
- **Пароль:** пароль, указанный при установке на Шаге 1

# Доступ в панель веб-мониторинга PMTA

При необходимости отображения оригинальной панели веб-мониторинга PMTA, вы можете воспользоваться кнопкой в модуле, отображающего основную информацию о сервере с модуля УПРАВЛЕНИЕ:

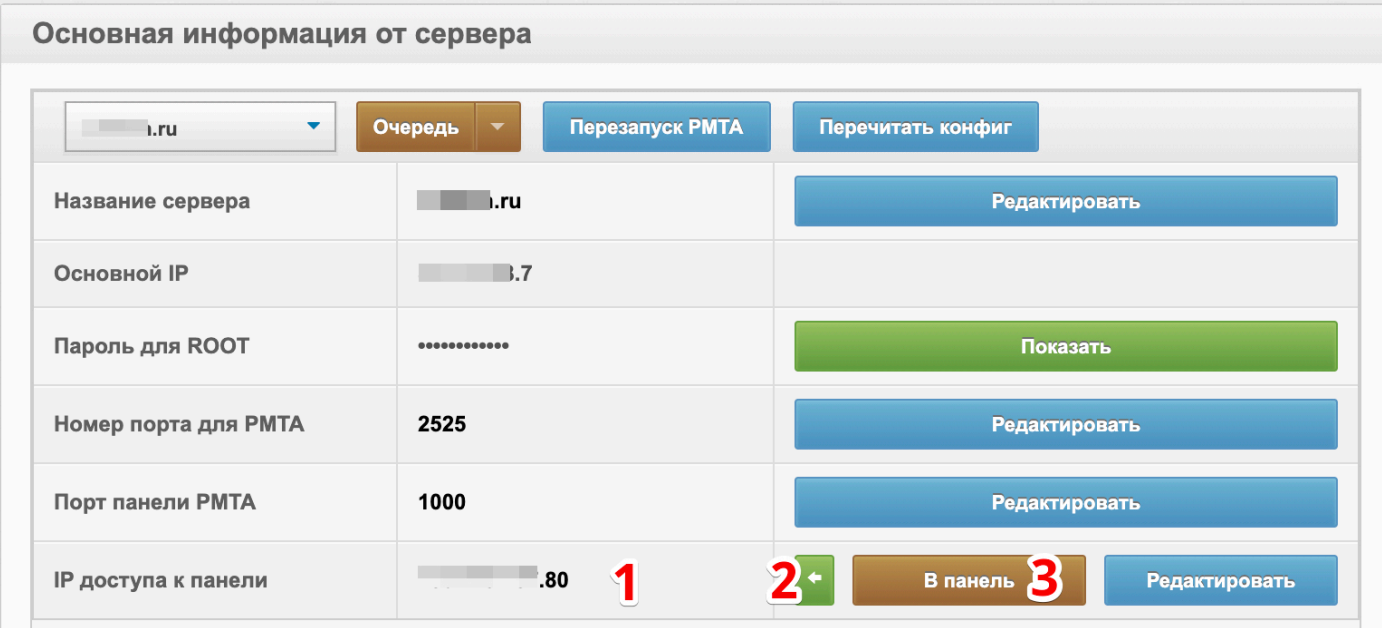

- 1. Текущий IP в конфигурации, для которого разрешен доступ в веб-мониторинг.
- 2. Кнопка для определения вашего текущего внешнего IP.
- 3. Кнопка для перехода в панель веб-мониторинга.

Для того, чтобы добавить свой текущий IP в разрешенные: нажать на кнопку 2 и определить свой IP. Подтвердить добавление своего IP в конфигурацию PMTA и после – перезапустить PMTA для сохранения настроек и обновления данных конфигурации (кнопка «Внести изменения в конфигурацию PMTA).

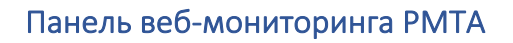

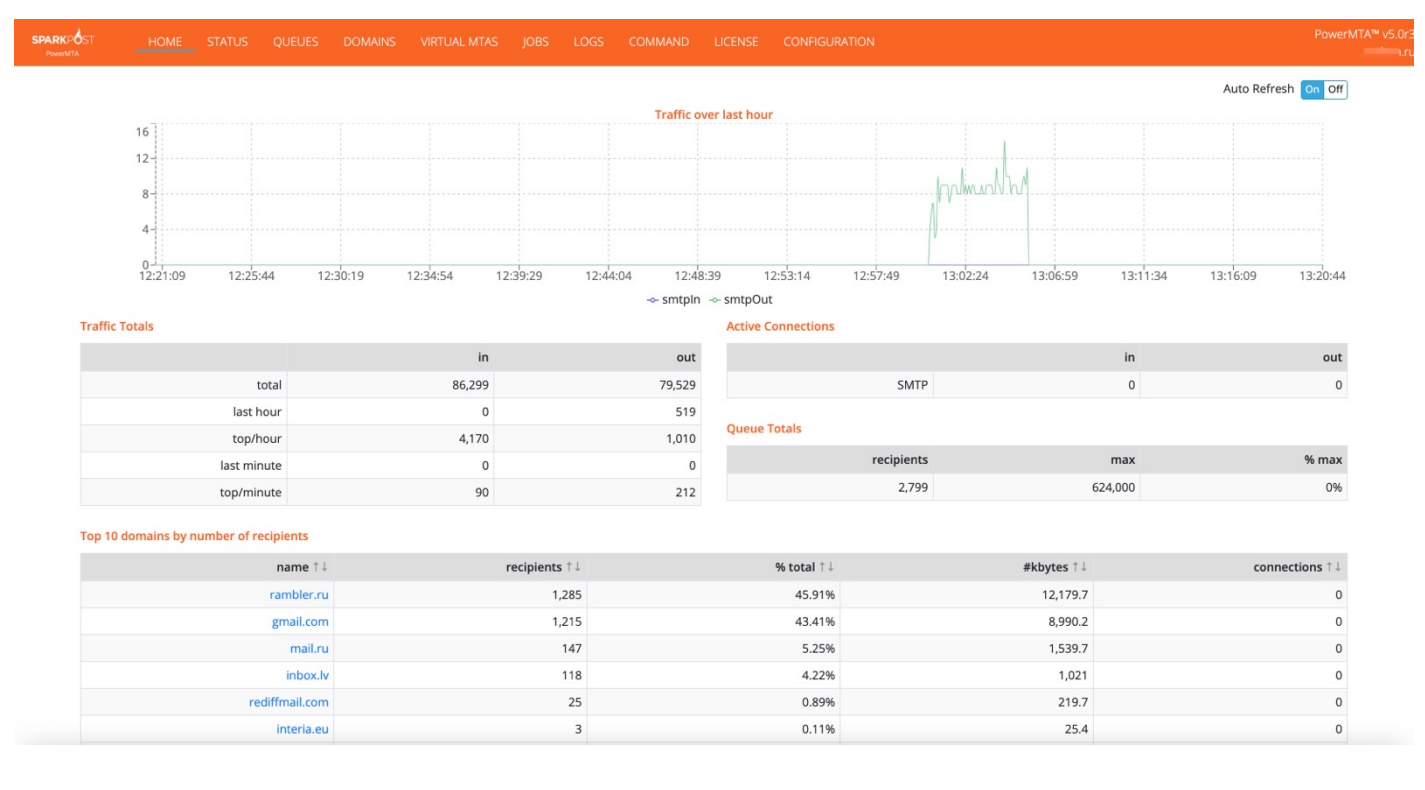

Подробную информацию о работе с панелью веб-мониторинга смотрите в инструкции PowerMTA 5.

# Локализация и управление переводами в PlexMail

По умолчанию PlexMail имеет возможность отображения интерфейса на русском и английском языке. У вас есть возможность править/исправлять перевод практически всех элементов, а также добавлять любое количество других языков перевода через пункт Главного меню «Настройки» - «Настройки мультиязычности»:

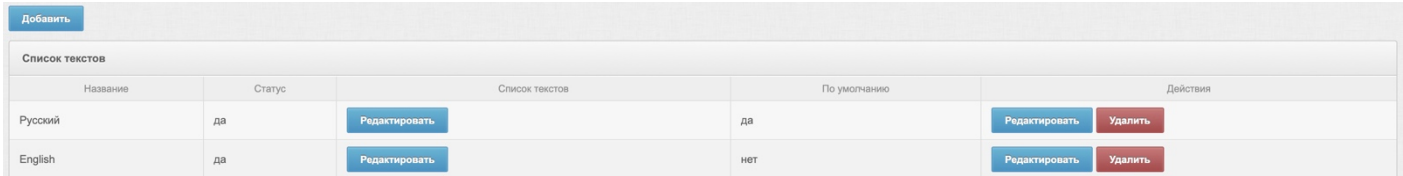

Для добавления нового языка: нажать на «Добавить» и указать его название. После этого нажать на «Редактировать» в колонке «Список текстов», после чего вы попадете в список всех доступных текстов интерфейса:

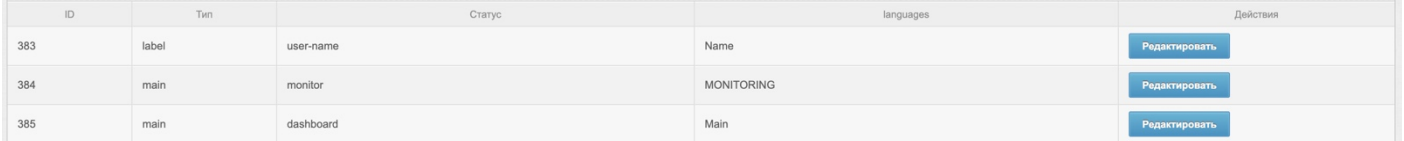

Нажав на «Редактировать» напротив любого элемента, откроется возможность внесения перевода на новый язык, а также исправить/изменить перевод на существующий в системе.